FGSV Verlag GmbH Wesselinger Str. 15-17, D-50999 Köln Tel.:  $+49(0)2236/384630$ Fax: + 49 (0) 22 36 / 38 46 40 E-Mail: [info@fgsv-verlag.de](mailto: info@fgsv-verlag.de) Internet: www.fgsv-verlag.de

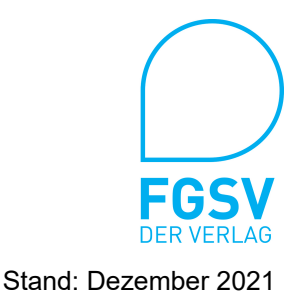

# Installations- und Benutzungshinweise

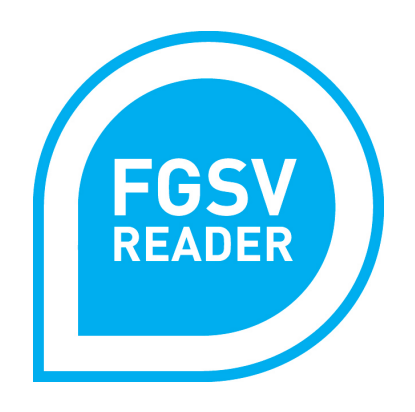

# FGSV Reader - Client 3.x FGSV Reader - LocalServer 2.x

# **Ihr Programm für das FGSV Gesamtwerk**

- für Ihr Abonnement für den Online-Update-Service "FGSV – Technisches Regelwerk – Digital"

- für Ihren Einzelbezug von "FGSV-Regelwerke-Digital"

# **Das FGSV Gesamtwerk**

erschlossen mit dem FGSV Reader

#### Inhaltsverzeichnis

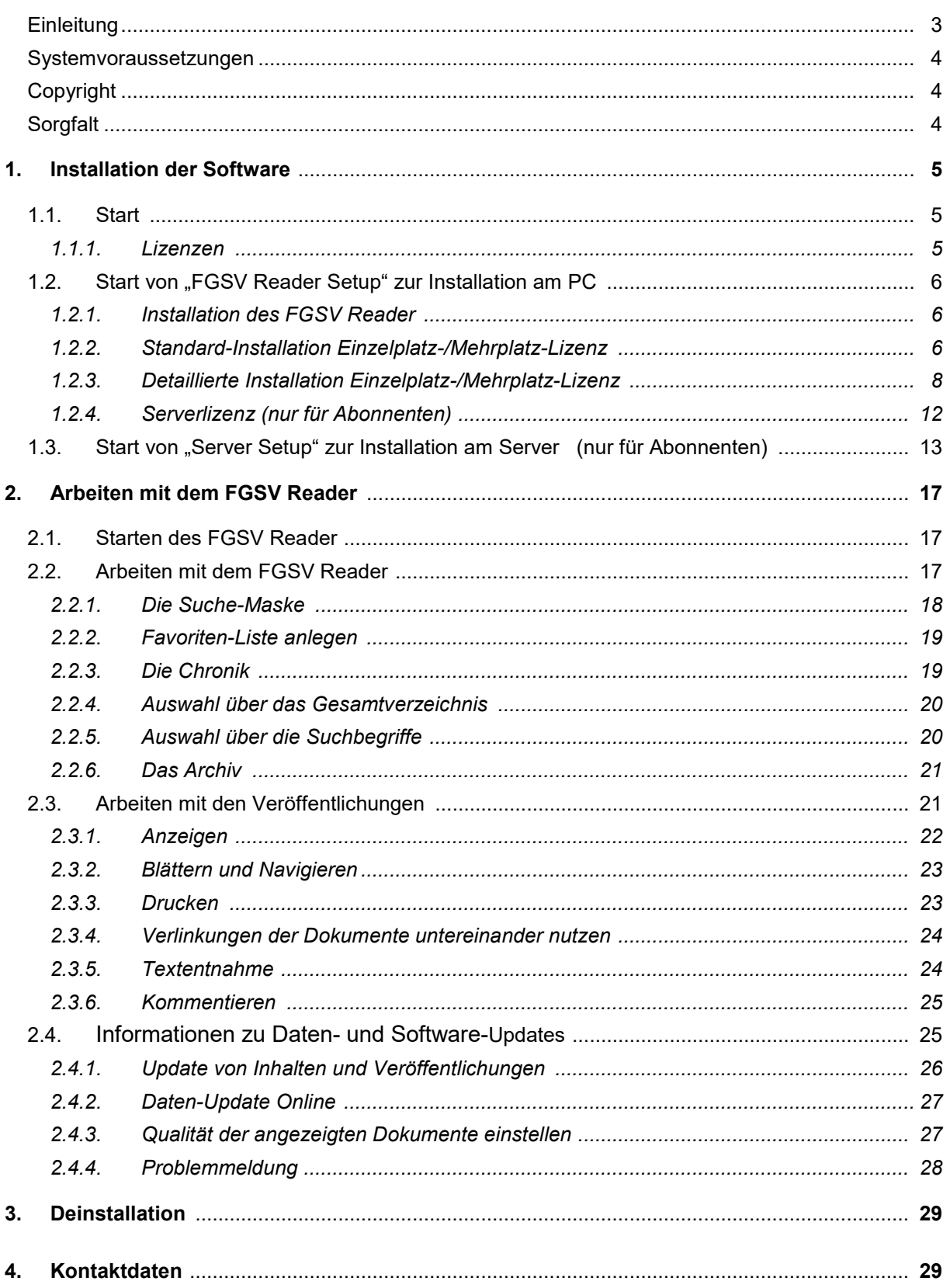

## <span id="page-2-0"></span>*Einleitung*

Die Forschungsgesellschaft für Straßen- und Verkehrswesen (FGSV), Köln, hat den FGSV Verlag mit der Herstellung und dem Vertrieb ihrer Veröffentlichungen beauftragt. Die Herausgabe erfolgt seit 2008 zeitgleich in den Ausgabeformen Print und Digital. Die Nutzung der digitalen Ausgaben ist möglich mit dem Softwareprogramm "FGSV Reader" für die Produkte "FGSV – Technisches Regelwerk – Digital" und ab Januar 2011 auch "FGSV-Regelwerke-Digital" für den Einzelbezug. Es ist notwendig, den FGSV Reader zum Öffnen, Lesen und Drucken zu verwenden.

Dieser Datenträger enthält die Software FGSV Reader und den aktuellen Datenbestand der FGSV Veröffentlichungen. Für Einzelbezieher ist das Programm als Download im Internet verfügbar.

Vier Ausstattungspakete mit den Regelwerken und Veröffentlichungen der FGSV stehen für Sie zur Auswahl:

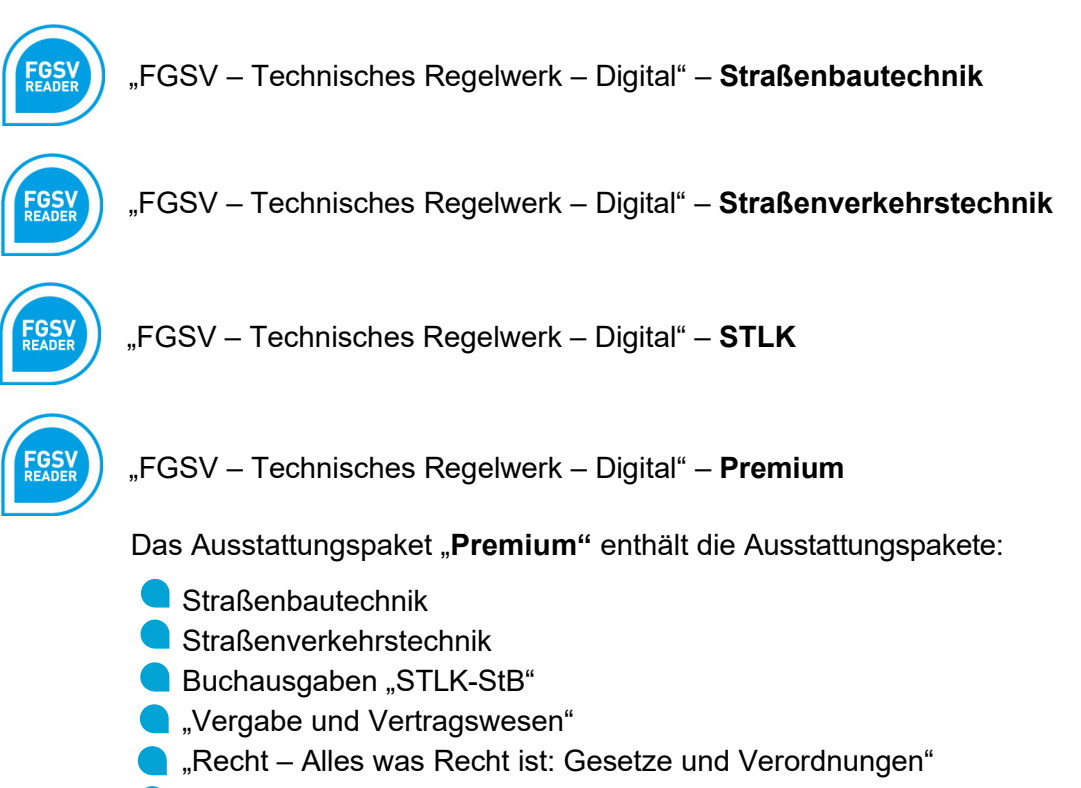

**und weitere Veröffentlichungen** 

Für Einzelbezieher ist das jeweilige FGSV-Regelwerk individuell zu erwerben.

Die nachfolgenden Hinweise differenzieren nicht zwischen den unterschiedlichen Ausstattungspaketen bzw. dem Einzelbezug. Generell gilt der Hinweis: Wenn Titel mit dem Titeleintrag und im Sucheregister angezeigt werden, aber nicht zu öffnen sind, gehört diese Veröffentlichung nicht zu dem erworbenen Ausstattungspaket. Upgrades sind jederzeit möglich.

Der FGSV Reader bietet übliche Reader-Eigenschaften. Zusätzliche Services sind z. B. eine hervorragende Suche-und-Finde-Unterstützung, individuelle Kommentarfunktion und Personalisierung der Dokumente. Im Rahmen des Abonnements ist online jede neue Veröffentlichung downloadbar; ebenso ist auch im Bedarfsfall ein Programm-Update online.

Unter www.fgsv-verlag.de stehen zusätzlich die aktuellen Inhaltsübersichten der jeweiligen Ausstattungspakete zur Verfügung.

Die Benutzungshinweise (ab Seite 17) geben gute Tipps zur Benutzung des FGSV Readers.

### <span id="page-3-0"></span>*Systemvoraussetzungen*

Das Programm und die Daten sind darauf ausgerichtet, auf einem Windows-Betriebssystem zu laufen. Empfohlen wird eine Bildschirmauflösung von 1.280 x 1.024 Bildpunkten. Für die Datenablage auf der Festplatte ist ein freier Speicherplatz von 3 GB empfohlen.

Einige Virenscanner-Programme können die Installation des Programmes behindern. Hier müsste entschieden werden, das Virenschutzprogramm für die Dauer der Installation vorübergehend auszuschalten oder dem Virenschutzprogramm beizubringen, dass diese Anwendung installiert werden kann.

## <span id="page-3-1"></span>*Copyright*

Das Werk und alle darin enthaltenen Einzeldokumente sowie jegliche Software des FGSV Verlages sind urheberrechtlich geschützt. Alle Rechte sind vorbehalten, insbesondere die der Übersetzung, des Nachdruckes, der Entnahme von Abbildungen und Tabellen, der Funksendung, der Wiedergabe auf fotomechanischem oder ähnlichem Wege und der Speicherung in Datenverarbeitungsanlagen, auch bei nur auszugsweiser Verwertung. Der Kunde hat das nicht ausschließliche und nicht übertragbare Recht zur Nutzung der elektronisch gespeicherten Texte. Er trifft alle Maßnahmen, damit diese elektronisch gespeicherten Daten Unbefugten nicht zugänglich sind.

Unbefugte Vervielfältigung oder unbefugter Vertrieb des Programms, der Daten oder eines Teils davon wird sowohl straf- als auch zivilrechtlich verfolgt und hat Schadenersatzforderungen zur Folge. Die Installation und Nutzung der Software ist nur im Rahmen der erworbenen Lizenz gestattet.

*Anfragen richten Sie bitte schriftlich an den*

*FGSV Verlag GmbH, Wesselinger Str. 15-17, D-50999 Köln E-Mail: info@fgsv-verlag.de*

## <span id="page-3-2"></span>*Sorgfalt*

Die vom FGSV Verlag veröffentlichten Informationen werden mit großer Sorgfalt erstellt und geprüft, dennoch können (u. a. auch aus technischen Gründen) Fehler nicht ausgeschlossen werden. Sämtliche Veröffentlichungen erfolgen daher ohne Gewähr. Trotz größtmöglicher Sorgfalt bei der Erstellung der Veröffentlichungen der FGSV kann die Fehlerfreiheit und Genauigkeit der enthaltenen Informationen nicht garantiert werden. Die FGSV und der FGSV Verlag schließen jegliche Haftung für Schäden aus, die direkt oder indirekt aus der Benutzung dieser entstehen.

## <span id="page-4-0"></span>**1. Installation der Software**

Zum Öffnen, Lesen und Drucken der FGSV-Veröffentlichungen muss der FGSV Reader von dem Datenträger oder per Download installiert werden. Für Serverlizenzen ist am Server der FGSV-LocalServer zu installieren, der die Lizensierung und vor allem die Datenpflege (mit täglichen Updates) leistet. Ein Lizenzschlüssel wird vom FGSV Verlag mitgeteilt.

Eine Installation ist nur unter den aktuellen Microsoft Windows® Betriebssystemen möglich. Zur Installation sind Administrationsrechte erforderlich, im Zweifel oder bei Fragen kontaktieren Sie bitte Ihren Systemadministrator.

Im Verlauf der Lizenzregistrierung bei der Programminstallation wird eine Verbindung mit dem Aktivierungs-Server beim FGSV Verlag aufgebaut. Dieser Vorgang kann abhängig von Ihrer verfügbaren Internetgeschwindigkeit einige Zeit dauern. Der FGSV Reader gleicht den eingegebenen Lizenzschlüssel mit dem FGSV-Server ab, wodurch die Inhalte freigeschaltet werden.

## <span id="page-4-1"></span>*1.1. Start*

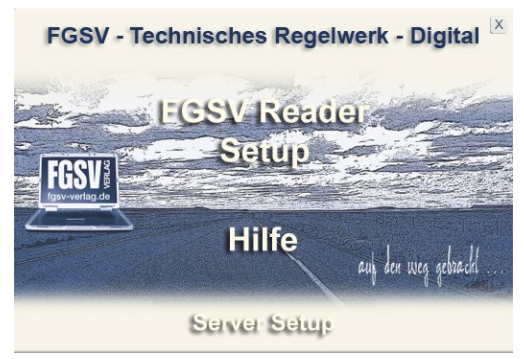

Die Installation startet per Autostart nach dem Einstecken des USB-Sticks bzw. nach Eingabe des Weblinks zur Programminstallation. Es kann je nach Lizenz zwischen der Installation des FGSV Reader auf einem Arbeitsplatz ("FGSV Reader Setup") oder der Installation der Serverversion auf dem Netzwerk-Server ("Server Setup") gewählt werden.

#### <span id="page-4-2"></span>1.1.1. **Lizenzen**

Die gewählte Lizenz oder die erforderlichen Lizenzdaten sind auf der Rechnung und der Umverpackung notiert bzw. werden per E-Mail für den Einzelbezug mitgeteilt. Es gilt die Endbenutzer-Lizenzvereinbarung. Die Lizenz gilt nur für die im Rahmen der Bestellung angegebenen Arbeitsplätze bzw. Clients. Für weitere Installationen sind weitere Lizenzen erforderlich.

#### *Einzelplatz-/Mehrplatz-Lizenz*

Diese Version berechtigt zur einmaligen Installation auf einem oder mehreren Computern, abhängig von dem bestellten Ausstattungspaket. Die Lizenz umfasst bei Abonnements die automatischen Updates der neu erschienenen Veröffentlichungen für die Dauer des Abonnement-Bezuges, die Grundausstattung (Software + Daten) sowie auf Anfrage einen aktuellen Datenträger für den Fall einer Neuinstallation.

#### *Server-Lizenz*

Diese Version berechtigt zur einmaligen Installation auf einem Server und der Installation der lizenzierten Clientversion auf der vereinbarten Anzahl von Netzwerkrechnern des Lizenznehmers. Die Verwendung ist nur innerhalb eines Unternehmens (einer juristischen Person) zulässig. Die Lizenz umfasst die automatischen Updates der neu erschienenen Veröffentlichungen für die Dauer des Abonnement-Bezuges, die Grundausstattung (Software + Daten) sowie auf Anfrage einen aktuellen Datenträger für den Fall einer Neuinstallation.

## <span id="page-5-0"></span>*1.2. Start von "FGSV Reader Setup" zur Installation am PC*

#### <span id="page-5-1"></span>1.2.1. **Installation des FGSV Readers**

Mit dem "FGSV Reader Setup" wird die Software zum Öffnen, Lesen und Drucken der FGSV-Veröffentlichungen auf einem Einzelrechner installiert. Das gilt auch für Clients im Rahmen einer Netzwerkinstallation. Die Installation wird mit Klicken auf "FGSV Reader Setup" gestartet. Folgen Sie<br>den Anweisungen. Mit Klicken auf den Anweisungen. "Fertig stellen" ist der Vorgang abzuschließen und der FGSV Reader startet.

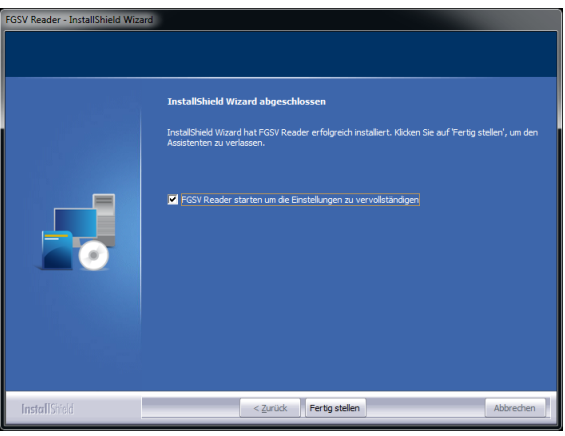

#### <span id="page-5-2"></span>1.2.2. **Standard-Installation Einzelplatz-/Mehrplatz-Lizenz**

Beim erstmaligen Starten des FGSV Readers führt der Startassistent durch eine Standardinstallation, es ist lediglich der Lizenzkey einzutragen.

Nach Eingabe des Lizenzkey und der Bestätigung durch den "Weiter"-Button wird ein Datenpfad vorgeschlagen. Hier wird der Datenbestand abgelegt; auch die künftigen

Der vorgeschlagene Datenpfad kann jetzt im

Updates der Daten.

Bedarfsfall geändert werden.

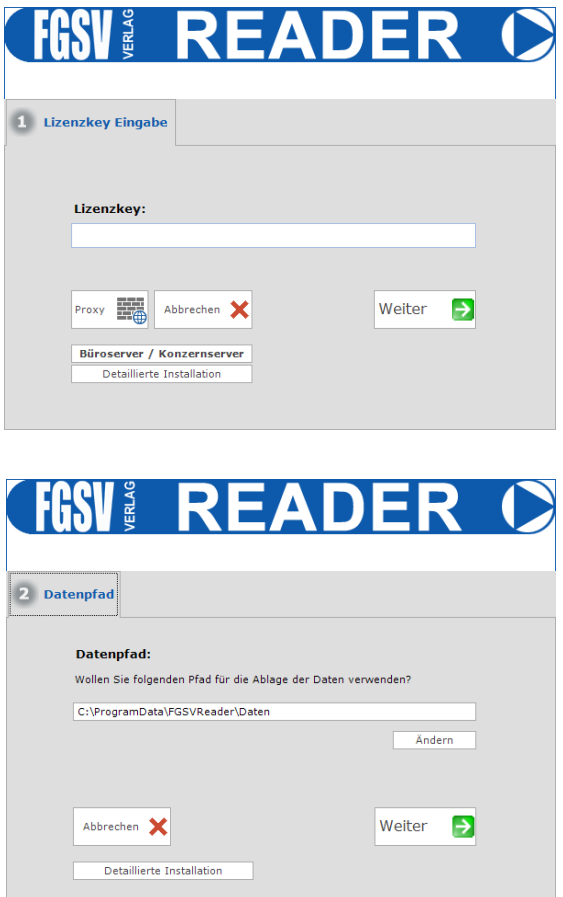

*Der ausgewählte Pfad muss dem/n Nutzer/n des FGSV Reader zugänglich sein und diese/r muss dafür Schreibrechte besitzen. Andernfalls ist die Durchführung von Updates (per Internet) und die einwandfreie Nutzung des FGSV Readers nicht möglich.*

Durch die weitere Bestätigung des "Weiter"-Button werden die restlichen Lizenzdaten automatisch über eine Kommunikation mit dem FGSV Server ausgelesen und angezeigt.

Mit dem Button "Aktivieren" wird dem Server die Anfrage zur Aktivierung des FGSV Readers auf dem aktuellen System übermittelt. Die erfolgreiche Aktivierung wird bestätigt:

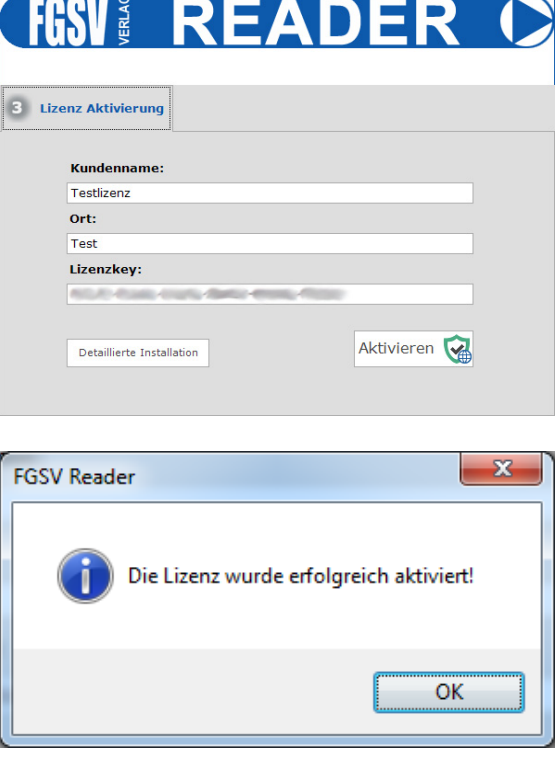

Es erfolgt automatisch der Datenimport. Details hierzu stehen unter Punkt 1.2.3.d Datenimport. Nach dem Datenimport erfolgt der Aufbau der Daten und der FGSV Reader ist betriebsbereit.

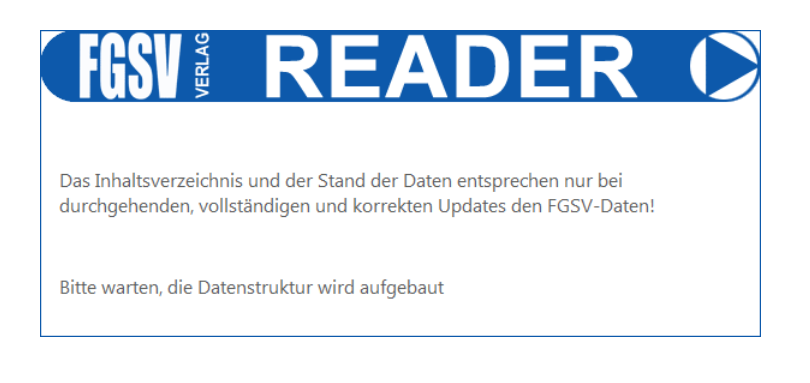

## <span id="page-7-0"></span>1.2.3. **Detaillierte Installation Einzelplatz-/Mehrplatz-Lizenz**

## <span id="page-7-1"></span>**1.2.3.a. Proxy-Einstellungen**

*Anwender, die keinen Proxy haben, können diesen Punkt überspringen.*

Nur für Proxy-Nutzer gilt: Nutzer, die einen Proxy mit Authentifizierung (meist bei größeren Firmennetzwerken) benutzen, müssen die entsprechenden Einstellungen vor dem weiteren Vorgehen mit dem Klicken auf den Button "Proxy" eingeben.

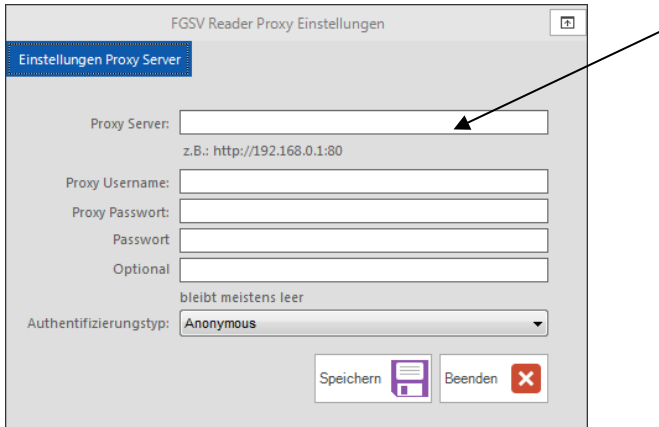

Die einzutragenden Daten kennt Ihr Administrator.

Sie können auch ohne Eingabe der Proxy-Daten fortfahren, die Aktivierung des Programms ist dann nur manuell durchführbar.

Die Durchführung von Online-Updates und somit ein Online-Bezug von Daten sind dann nicht möglich.

#### **1.2.3.b. Festlegen des Pfades für die FGSV-Daten**

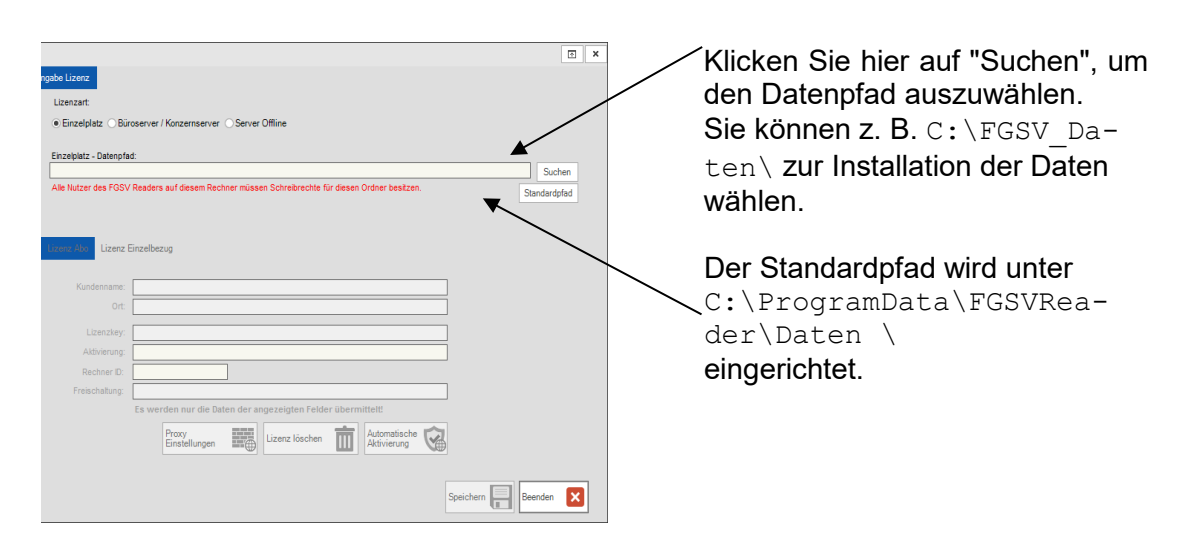

*Der ausgewählte Pfad muss dem/n Nutzer/n des FGSV Reader zugänglich sein und diese/r muss dafür Schreibrechte besitzen. Andernfalls ist die Durchführung von Updates (per Internet) und die einwandfreie Nutzung des FGSV Readers nicht möglich.*

#### **1.2.3.c. Aktivierung**

Nach der Festlegung des Pfades sind die Lizenzdaten einzugeben; siehe Rechnung oder Umverpackung oder E-Mail. Um die Software FGSV Reader nutzen zu können, ist bei der Einzelplatz-Lizenz eine einmalige Registrierung und anschließende Aktivierung durch den FGSV Verlag notwendig. Diese Aktivierung erfolgt nach Eingabe der Registrierungsdaten (Name, Ort, Lizenzkey) per Internet oder telefonisch (Fon: +49 (0) 22 36 / 38 46 30). Die ausgedruckten Veröffentlichungen sind durch Aufdrucken der Felder "Kundenname" und "Ort" personalisiert.

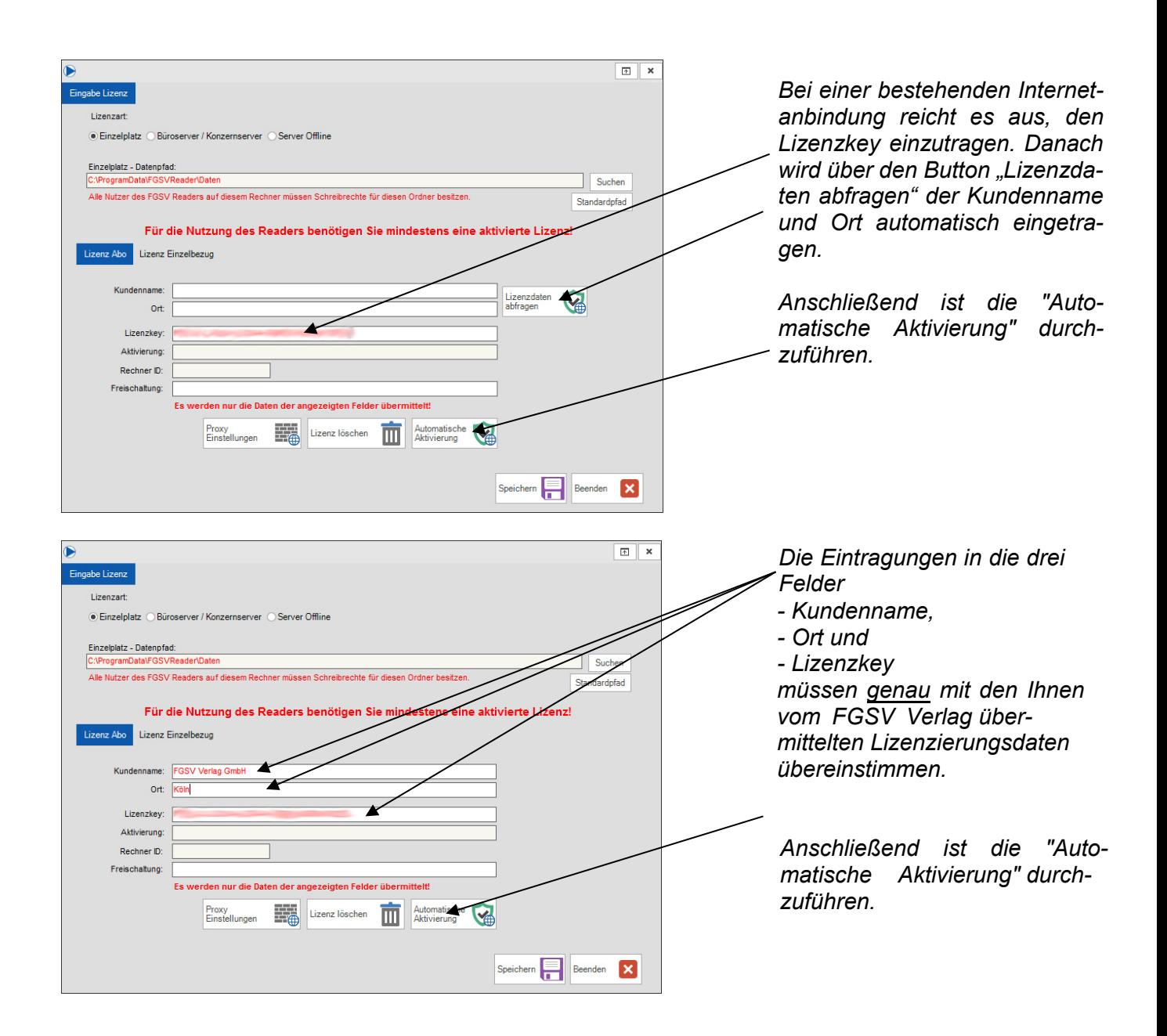

#### **Automatische Aktivierung**

Es wird empfohlen, die Aktivierung per "Automatische Aktivierung" online durchzuführen. Beachten Sie bei Proxy mit Authentifizierung den [Punkt 1.2.2.a.](#page-7-1) Bei der Online-Aktivierung werden nur die angezeigten Daten der Felder (Kundenname, Ort, Lizenzkey, Aktivierung, Rechner-ID und Freischaltung) übermittelt. Nach einer kurzen Wartezeit, die je nach Internetzugang bis zu einer Minute dauern kann, erscheint eine Meldung über Ihren Aktivierungsstatus. Sollte Ihre Aktivierung nicht funktioniert haben, kontrollieren Sie bitte zunächst Ihre Lizenzdaten und wenden Sie sich dann gegebenenfalls an den FGSV Verlag (Tel.: +49 (0) 22 36 / 38 46 30 oder info@fgsv-verlag.de). Mit dem Klick auf "Speichern" schließen Sie die Installation ab und können nun den FGSV Reader nutzen.

#### **Manuelle Aktivierung**

Diese Art der Aktivierung sollte aufgrund des höheren Aufwandes Ihrerseits nur bei Fehlen eines Internetzuganges genutzt werden. Drücken Sie zunächst "Aktivierung erstellen", rufen Sie dann wegen der weiteren Schritte den FGSV Verlag an (Tel.: +49 (0) 22 36 / 38 46 30). Mit dem Klick auf "Speichern" schließen Sie die Installation ab und können nun den FGSV Reader nutzen.

#### **1.2.3.d. Datenimport**

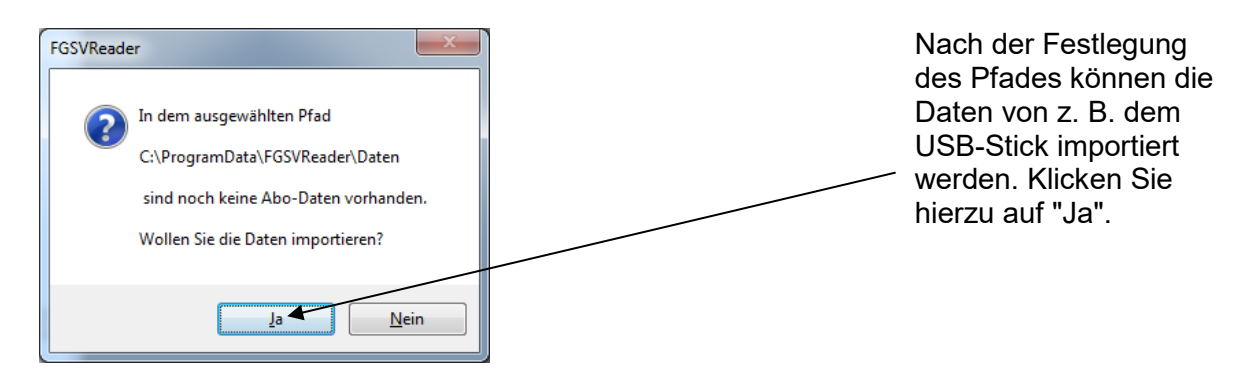

Sie können nun den Pfad, aus dem die Daten importiert werden sollen, auslesen. Im Regelfall ist die Installation von dem Datenträger durchzuführen. Wenn der Pfad stimmt, klicken Sie "Ja", andernfalls können Sie den Pfad für die anzulegende Lizenzdatei "FGSV.fgd" frei angeben. Mit "Weiter" schließen Sie diesen Schritt ab.

Seit dem FGSV Reader 3.0 ist es möglich, die Daten auch schon bei der Erstinstallation komplett aus dem Internet zu laden. Das ist aber auf Grund der Datenmenge nur in Ausnahmefällen zu verwenden.

Dafür klicken Sie bei oben angeführter Auswahl auf "Nein". Es erscheint folgende Frage:

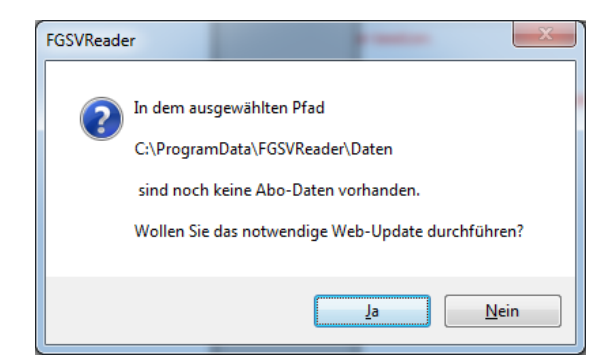

Wenn Sie diese Frage mit "Ja" beantworten, erscheint das FGSV Reader Web Update Fenster und die Daten werden dann importiert.

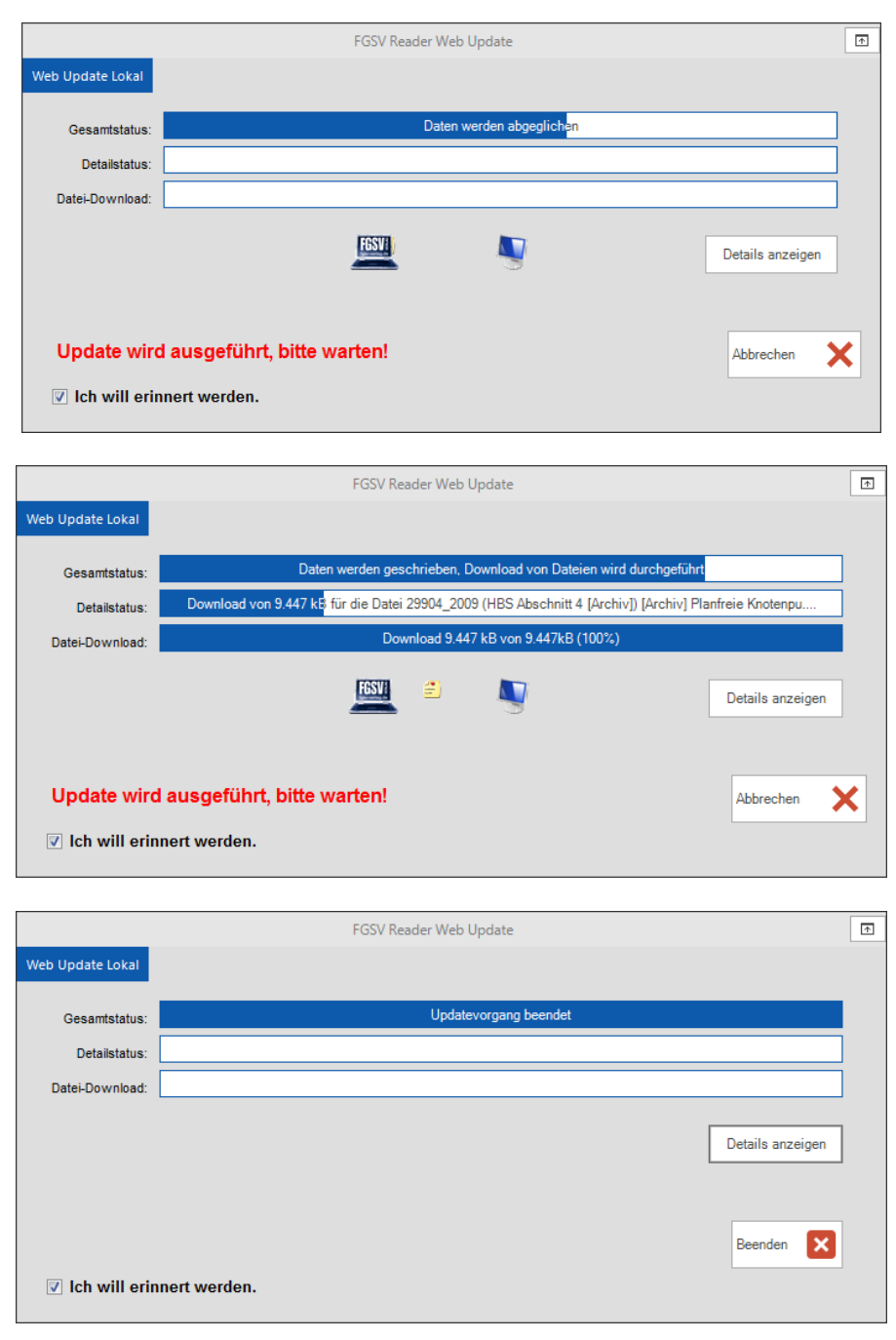

Je nach gewählter Lizenz und Ausstattungspaket fallen große Datenmengen von bis zu ~3GB bei der Übertragung an.

#### **1.2.3.e. Reaktivierung**

Updates können bei gültiger Lizenz durchgeführt werden. Die Lizenz läuft z. B. bei einem Abonnement vom 01. September 20xx bis zum 31. August des Folgejahres und wird dann für bestehende Abos automatisch um jeweils ein Jahr verlängert (siehe AGB des FGSV Verlages). Der Einzelbezug ist unlimitiert.

*Ohne die Reaktivierung Ihrer Lizenz können keine Daten, die nach dem Lizenzablaufdatum liegen, angezeigt werden. Die Nutzung Ihres "FGSV Reader" ist nach Ablauf der Lizenz bis auf die Update-Funktionalität uneingeschränkt möglich.*

Die Software FGSV Reader muss daher reaktiviert werden. Sie kann online oder telefonisch (Tel.: +49 (0) 22 36 / 38 46 30) verlängert werden. Die Möglichkeit zur Reaktivierung finden Sie im "FGSV Reader" in der Menüleiste unter "Lizenz". Doppelklicken Sie auf die zu reaktivierende Lizenz.

#### **Automatische Reaktivierung**

Wie bei der Aktivierung empfiehlt es sich, die Reaktivierung per "Automatische Re-Aktivierung" durchzuführen. Beachten Sie bei Proxy mit Authentifizierung den [Punkt](#page-7-1) [1.2.2.a.](#page-7-1) Mit dem Klicken werden die Daten des Feldes (Kundenname, Ort, Lizenzkey, Aktivierung, RechnerID und Freischaltung) übermittelt. Nach einer kurzen Wartezeit, die je nach Internetzugang bis zu einer Minute dauern kann, erhalten Sie einen neuen Freischaltungsschlüssel. Mit dem Klick auf "Speichern" schließen Sie die Reaktivierung ab und können nun den FGSV Reader nutzen.

#### **Manuelle Reaktivierung**

Diese Art der Aktivierung sollte aufgrund des höheren Aufwandes Ihrerseits nur bei Fehlen eines Internetzuganges genutzt werden. Lassen Sie das Fenster "Eingabe Lizenz" offen und rufen Sie beim FGSV Verlag an (Tel.: +49 (0) 22 36 / 38 46 30). Dort erhalten Sie einen neuen Freischaltungsschlüssel, mit dem Sie den bestehenden überschreiben. Die anderen Felder bleiben unverändert. Klicken Sie auf "Manuelle Re-Aktivierung", um den Vorgang abzuschließen. Mit dem Klick auf "Speichern" schließen Sie die Reaktivierung ab und können nun den FGSV Reader nutzen.

## <span id="page-11-0"></span>1.2.4. **Serverlizenz (nur für Abonnenten)**

#### **1.2.4.a. Festlegen des Pfades für die FGSV-Daten**

Geben Sie unter "Suchen" den Netzwerkpfad an, auf dem die Datei "FGSV.fgd" zu finden ist (im Zweifel fragen Sie bitte Ihren Netzwerkadministrator).

#### *Der ausgewählte Pfad muss dem/n Nutzer/n des FGSV Reader zugänglich sein und diese/r muss dafür Schreibrechte besitzen.*

#### **1.2.4.b. Offline Kopie**

Falls Sie den FGSV Reader auch ohne Netzwerk nutzen möchten (z. B. bei einem Notebook), ist ein Häkchen nach "Offline Kopie" zu setzen und ein Ordner zur Kopie der Daten anzugeben.

*Der ausgewählte Pfad muss dem/n Nutzer/n des FGSV Reader zugänglich sein und diese/r muss dafür Schreibrechte besitzen. Andernfalls ist die Durchführung von Updates über das Netzwerk nicht möglich.*

Der FGSV Reader ist bis zu 3 Monate ohne Netzwerkkontakt nutzbar. Danach ist der FGSV Reader durch Starten mit Netzwerkkontakt (Wahl des Netzwerkpfades) wieder zu aktivieren.

#### *Beachten Sie, dass die Daten ohne Netzwerkkontakt nicht mit dem Server abgeglichen werden können und daher eventuell nicht den aktuellen Stand wiedergeben.*

Mit "Speichern" schließen Sie diesen Schritt ab und können nun den FGSV Reader nutzen.

#### <span id="page-11-1"></span>**Abgleich der Offline-Daten mit dem Server**

Zum Abgleich der Offline-Daten müssen Sie mit dem Server verbunden sein und als Pfad unter "Lizenzen" den aktuellen Datenpfad zum *Server* sowie für Ihren *Offline-Ordner* angegeben haben. Sie können das auch gleich ändern und mit anschließendem Klicken auf "Speichern" umsetzen.

Der Datenabgleich wird anschließend im Menü unter "Daten" mit "Datenupdate Server" durchgeführt.

## <span id="page-12-0"></span>1.3. Start von "Server Setup" zur Installation am Server *(nur für Abonnenten)*

Die Durchführung des "Server Setup" dient der Installation der Serverversion des FGSV Reader auf einem Server eines Netzwerkes. Das ist nur möglich bei Server-Lösungen. Die Installation auf dem Server ist einmal pro Netzwerk und **vor** Installation der Clients durchzuführen

Klicken Sie auf "Server Setup" und folgen Sie den Anweisungen, um die Serverversion "FGSV Local Server" zu installieren.

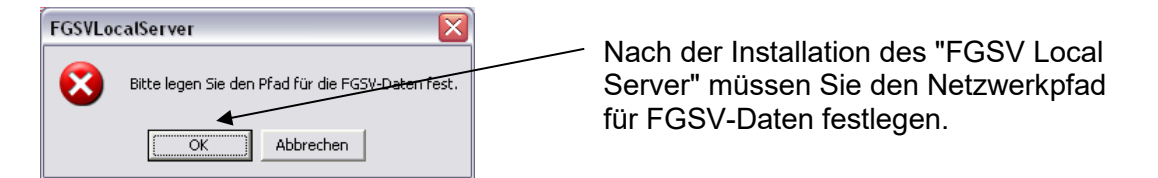

#### **1.3.1.a. Festlegen des Pfades für die FGSV-Daten**

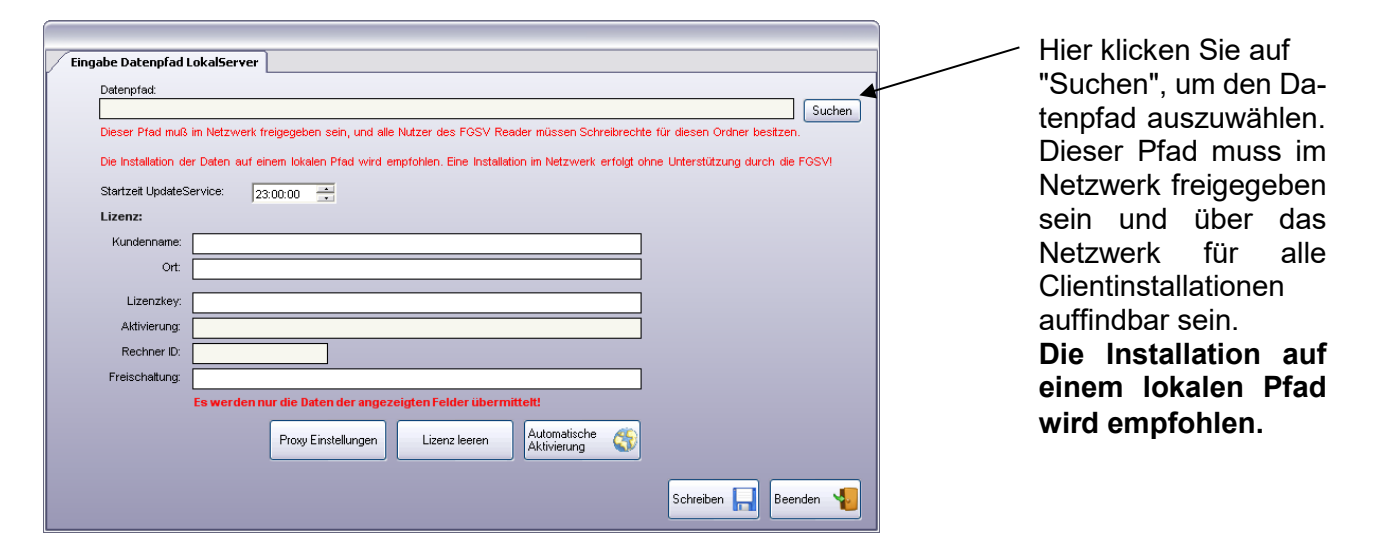

*Der ausgewählte Pfad muss dem/n Nutzer/n des FGSV Local Server zugänglich sein und diese/r muss dafür Schreibrechte besitzen. Andernfalls ist die Durchführung von Updates (per Internet) nicht möglich.*

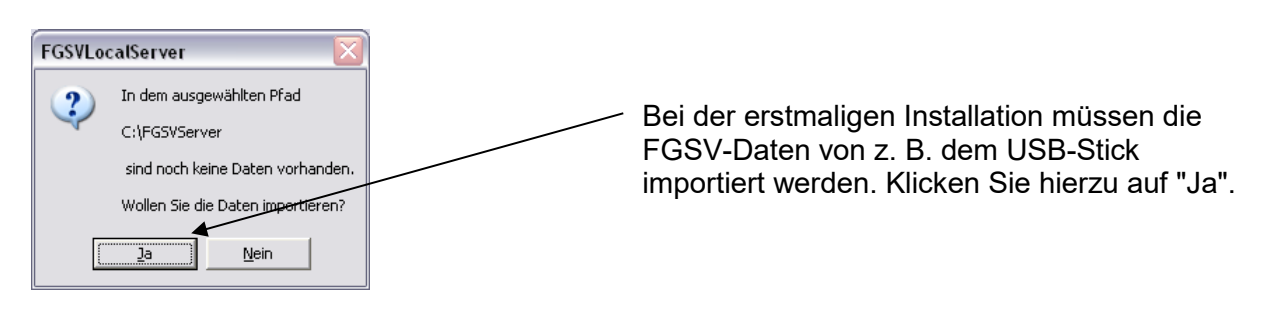

Jetzt ist der Pfad zu wählen, aus dem die Daten importiert werden sollen. Im Normalfall ist die Installation von dem Datenträger durchzuführen. Wenn der Pfad stimmt, klicken Sie "Ja", andernfalls können Sie den Pfad für "FGSV.fgd" frei angeben. Schließen Sie den Datenimport mit "Weiter" ab.

#### **1.3.1.b. Zeitpunkt der täglichen Updateabfrage (nur bei Abonnenten)**

Startzeit UpdateService: 13:51:35

Um die regelmäßige Durchführung der Updates zu gewährleisten, wird der Dienst "FGSVUpdateService.exe" installiert. Mit "Startzeit UpdateService" können Sie den Zeitpunkt<br>wählen. zu dem einmal täglich der Server des FGSV Verlages mit der wählen, zu dem einmal täglich der Server des Suche nach Updates kontaktiert wird. Möglich ist auch die Wahl eines Zeitpunktes außerhalb Ihrer Geschäftszeiten (z. B. 00:00:00 – 06:00:00). Das Zeitfenster ist nachträglich änderbar.

*Beachten Sie, dass dieser Dienst standardmäßig als Benutzer "Lokales System" ausgeführt wird. Es sind dessen Berechtigungen zu berücksichtigen oder es ist ein anderer Benutzer zu wählen.*

#### <span id="page-13-0"></span>**1.3.1.c. Proxy-Einstellungen**

*Anwender, die keinen Proxy haben, können diesen Punkt überspringen.*

Nur für PROXY-Nutzer gilt:

Nutzer die einen Proxy mit Authentifizierung (meist bei größeren Firmennetzwerken) benutzen, müssen die entsprechenden Einstellungen vor dem weiteren Vorgehen mit dem Klicken auf den Button eingeben. Drow Einstellungen

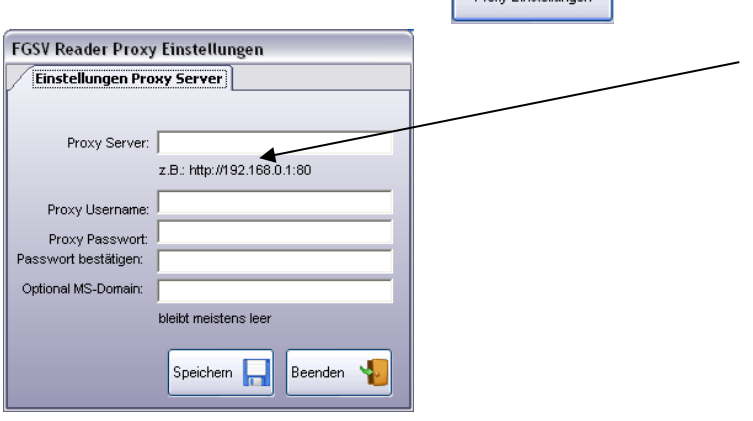

Sollten Sie Ihre Daten nicht kennen, wenden Sie sich bitte an Ihren Administrator.

Sie können auch ohne Eingabe der Proxy-Daten fortfahren, eine Aktivierung ist dann jedoch nur per Telefon durchführbar.

Die Durchführung von Online-Updates ist in dem Fall ebenfalls nicht möglich.

#### **1.3.1.d. Aktivierung und Personalisierung**

Um die Software FGSV Reader nutzen zu können, ist bei der Serverversion eine einmalige Registrierung und Aktivierung der FGSV Local Server-Software durch den FGSV Verlag notwendig. Diese Aktivierung kann nach Eingabe der Registrierungsdaten (Name, Ort, Lizenzkey) per Internet oder telefonisch erfolgen. Die ausgedruckten Veröffentlichungen sind künftig durch Aufdrucken der Felder "Kundenname" und "Ort" personalisiert.

*Die Aktivierung ist nur am Server durchzuführen.* 

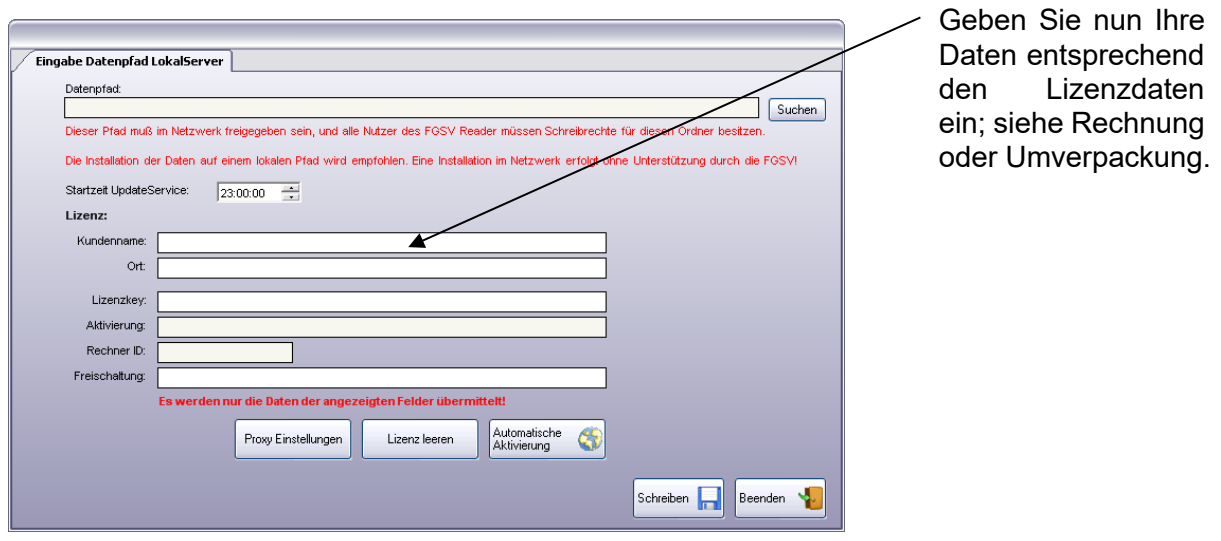

*Die eingegebenen Daten müssen genau mit denen der Lizenz übereinstimmen. Sollten Sie einen anderen Namen wünschen, müssen Sie dies vor der Aktivierung dem FGSV Verlag bekannt geben.*

#### **Automatische Aktivierung**

Es wird empfohlen, die Aktivierung per "Automatische Aktivierung" online durchzuführen. Beachten Sie bei Proxy mit Authentifizierung den [Punkt 1.3.1.c.](#page-13-0) Es werden hierbei nur die Daten des Feldes (Kundenname, Ort, Lizenzkey, Aktivierung, Rechner-ID und Freischaltung) übermittelt. Nach einer kurzen Wartezeit, die je nach Internetzugang bis zu einer Minute dauern kann, erscheint eine Meldung über Ihren Aktivierungsstatus. Sollte Ihre Aktivierung nicht funktioniert haben, kontrollieren Sie bitte zunächst Ihre Lizenzdaten und wenden sich dann an den FGSV Verlag. Mit dem Klick auf "Speichern" schließen Sie die Installation ab und können nun den FGSV Reader nutzen.

#### **Manuelle Aktivierung**

Diese Art der Aktivierung sollte aufgrund des höheren Aufwandes Ihrerseits nur bei Fehlen eines Internetzuganges genutzt werden. Drücken Sie zunächst "Aktivierung erstellen", rufen Sie dann den FGSV Verlag wegen der weiteren Schritte an. Mit dem Klick auf "Speichern" schließen Sie die Installation ab und können nun den FGSV Reader nutzen.

#### **1.3.1.e. Reaktivierung**

Die Möglichkeit der Durchführung von Updates ist an die Gültigkeit Ihrer Lizenz gebunden. Diese Lizenz läuft bei einem Abonnement z. B. vom 1. Juli 20xx bis zum 30. Juni des Folgejahres und wird dann für bestehende Abos automatisch um jeweils ein Jahr verlängert (siehe AGB des FGSV Verlages).

*Ohne die Reaktivierung Ihrer Lizenz können keine Daten, die nach dem Lizenzablaufdatum liegen, angezeigt werden. Die Nutzung von "FGSV Local Server" und "FGSV Reader" ist auch nach Ablauf der Lizenz bis auf die Update-Funktionalität uneingeschränkt möglich.*

Die FGSV Local Server-Software muss daher reaktiviert werden. Sie kann online oder telefonisch verlängert werden.

Die Möglichkeit zur Reaktivierung finden Sie im "FGSV Local Server" im Menü "Lizenz verwalten/reaktivieren". Doppelklicken Sie auf die zu reaktivierende Lizenz.

#### **Automatische Reaktivierung**

Wie bei der Aktivierung empfiehlt es sich, die Reaktivierung per "Automatische Re-Aktivierung" online durchzuführen. Beachten Sie bei Proxy mit Authentifizierung den [Punkt](#page-13-0)  [1.3.1.c.](#page-13-0) Mit dem Klicken werden die Daten des Feldes (Kundenname, Ort, Lizenzkey, Aktivierung, Rechner-ID und Freischaltung) übermittelt. Nach einer kurzen Wartezeit, die je nach Internetzugang bis zu einer Minute dauern kann, erhalten Sie einen neuen Freischaltungsschlüssel.

Mit dem Klick auf "Speichern" schließen Sie die Reaktivierung ab und können nun den FGSV Reader nutzen.

#### **Manuelle Reaktivierung**

Diese Art der Aktivierung sollte aufgrund des höheren Aufwandes Ihrerseits nur bei Fehlen eines Internetzuganges genutzt werden. Lassen Sie das Fenster "Eingabe Lizenz" offen und rufen Sie nun beim FGSV Verlag an. Dort bekommen Sie einen neuen Freischaltungsschlüssel, mit dem Sie den bestehenden überschreiben. Die anderen Felder bleiben unverändert. Klicken Sie auf "Manuelle Re-Aktivierung", um den Vorgang abzuschließen.

Mit dem Klick auf "Speichern" schließen Sie die Reaktivierung ab und können nun den FGSV Reader nutzen.

#### **1.3.1.f.** Datenupdate durch "FGSV Local Server"

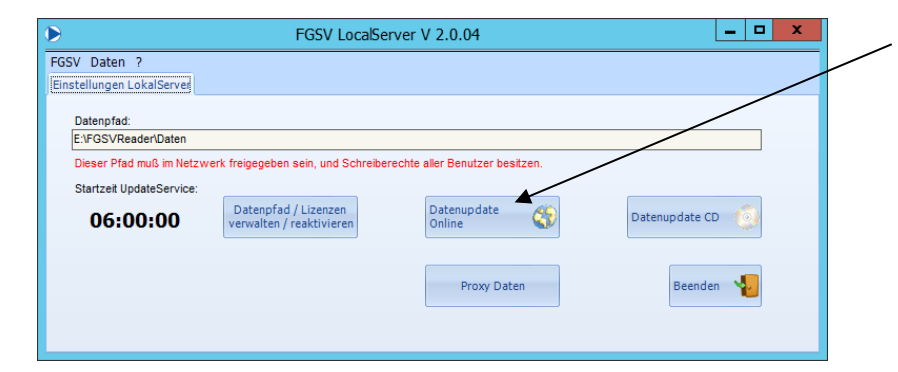

Neben den täglichen Updates können Sie mit "Datenupdate Online" sofort eine Update-Abfrage an den FGSV-Server stellen oder mit "Datenupdate CD" die FGSV-Daten mit denen eines FGSV-Datenträgers abgleichen.

## <span id="page-16-0"></span>**2. Arbeiten mit dem FGSV Reader**

## <span id="page-16-1"></span>*2.1. Starten des FGSV Reader*

Der FGSV Reader wird per Doppelklick auf "FGSV Reader" am Desktop oder unter Start, Programme, FGSV, "FGSV Reader" gestartet.

## <span id="page-16-2"></span>*2.2. Arbeiten mit dem FGSV Reader*

Die Fensteraufteilung des FGSV Readers in einzelne Arbeitsbereiche orientiert sich am Windows-Standard.<br>Die einzelnen F

einzelnen Fensterbreiten des Bildschirms sind mit dem Windows-eigenen Doppelpfeil-Schieberegler schmaler und/oder breiter zu ziehen.

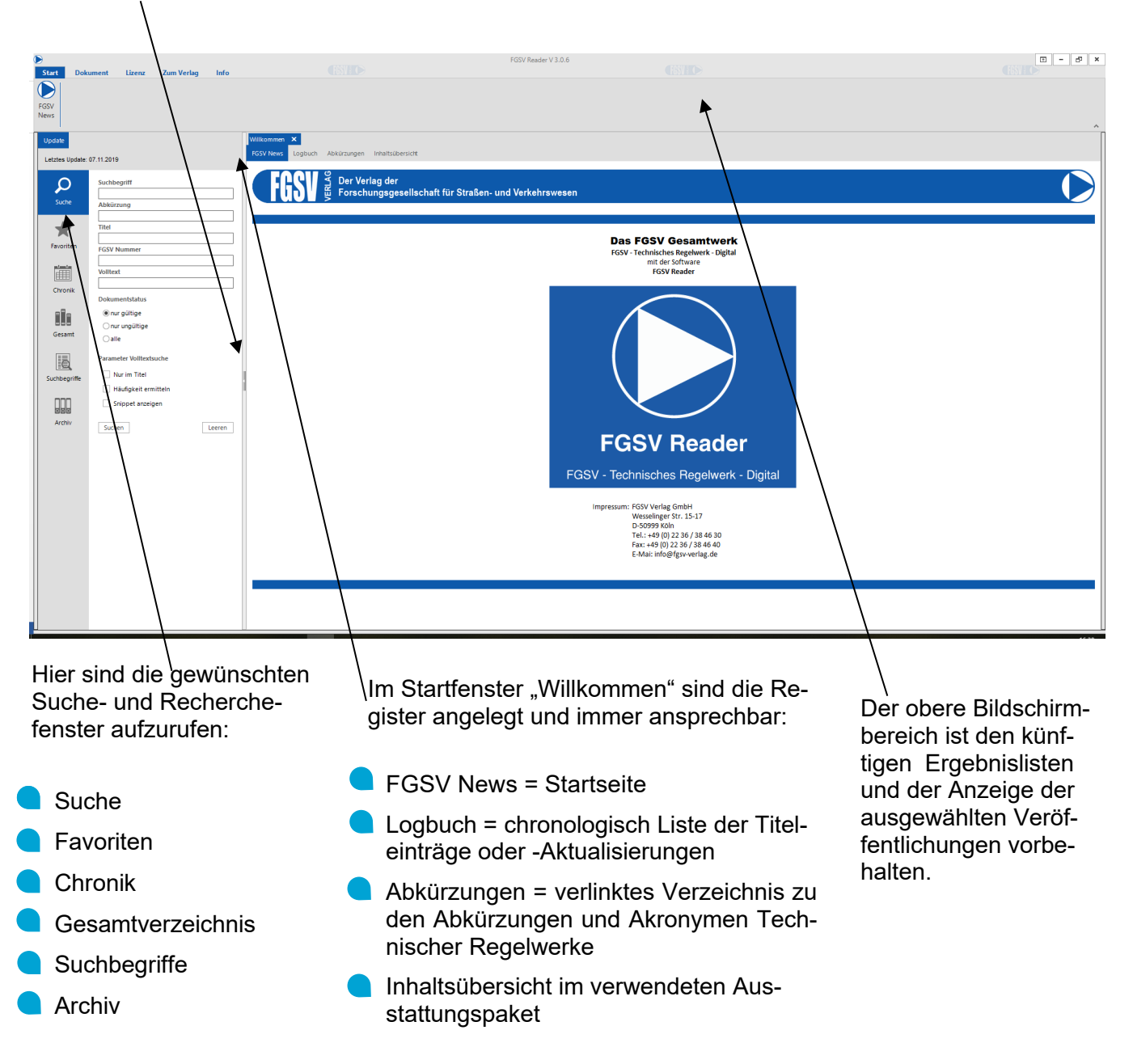

#### <span id="page-17-0"></span>2.2.1. **Die Suche-Maske**

Es gibt verschiedene Angebote, die Veröffentlichungen im FGSV Reader zu finden. Das erste Arbeitsfenster "Suche" ermöglicht den Zugang über eine differenzierte ermöglicht den Zugang Suchemaske. Bei der Suche wird zwischen der Suche in den gültigen Dokumenten, in den ungültigen Dokumenten (Archiv) und in allen Dokumenten unterschieden. Standardmäßig ist die Auswahl auf "nur gültige" eingestellt.

Die Felder in der Suche-Maske sind überwiegend selbsterklärend. Werden Einträge in verschiedenen Feldern gleichzeitig vorgenommen, gelten diese als Und-Verknüpfung.

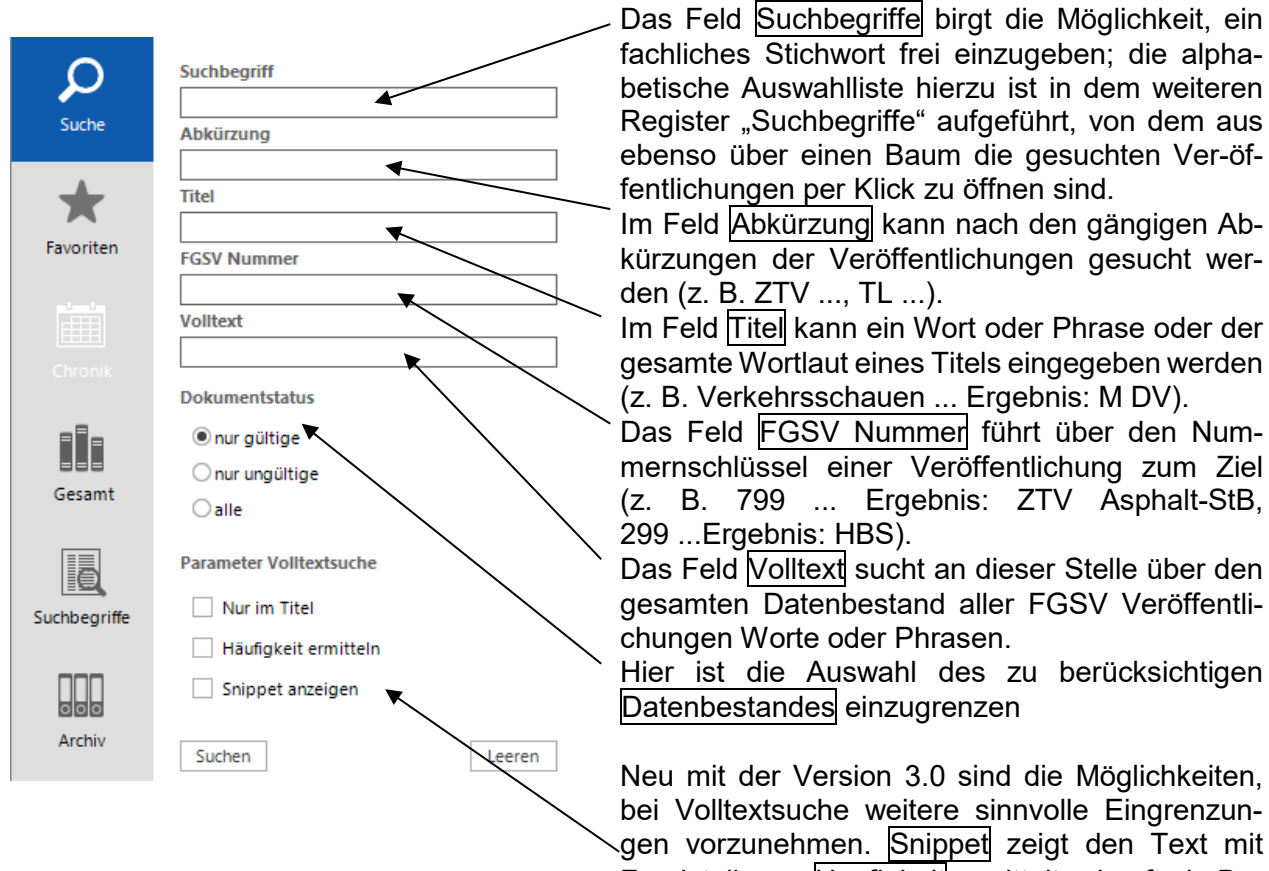

Im Feld Titel kann ein Wort oder Phrase oder der gesamte Wortlaut eines Titels eingegeben werden (z. B. Verkehrsschauen ... Ergebnis: M DV).

Das Feld FGSV Nummer führt über den Nummernschlüssel einer Veröffentlichung zum Ziel (z. B. 799 ... Ergebnis: ZTV Asphalt-StB,

Das Feld Volltext sucht an dieser Stelle über den gesamten Datenbestand aller FGSV Veröffentli-

Hier ist die Auswahl des zu berücksichtigen

Neu mit der Version 3.0 sind die Möglichkeiten, bei Volltextsuche weitere sinnvolle Eingrenzungen vorzunehmen. Snippet zeigt den Text mit Fundstelle an; Häufigkeit ermittelt, wie oft ein Begriff im Dokument vorkommt.

Die zugehörigen Veröffentlichungen werden auf der oberen Bildschirmseite in einer Ergebnisliste angezeigt und von dieser Liste jeweils mit Doppelklick geöffnet.

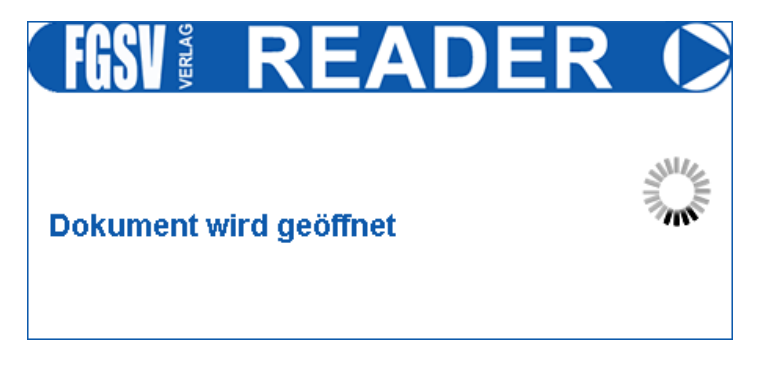

## <span id="page-18-0"></span>2.2.2. **Favoriten-Liste anlegen**

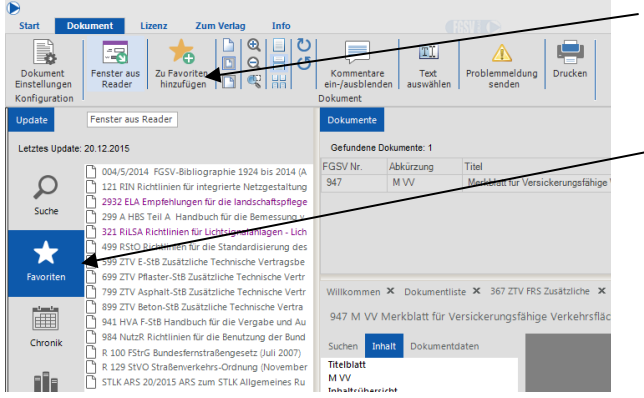

Nach eigenem Bedarf lassen sich Dokumente als "Favoriten" kennzeichnen und sind dann rasch in der Favoriten-Liste aufzurufen.

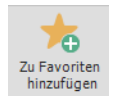

Durch Klicken auf "Zu Favoriten hinzufügen" in der Menüzeile wird das aktuell geöffnete Dokument in die Liste der Favoriten aufgenommen.

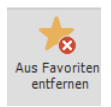

Die so gelisteten Favoriten werden durch Klicken auf "Aus Favoriten entfernen" wieder aus dieser Zusammenstellung entfernt.

## <span id="page-18-1"></span>2.2.3. **Die Chronik**

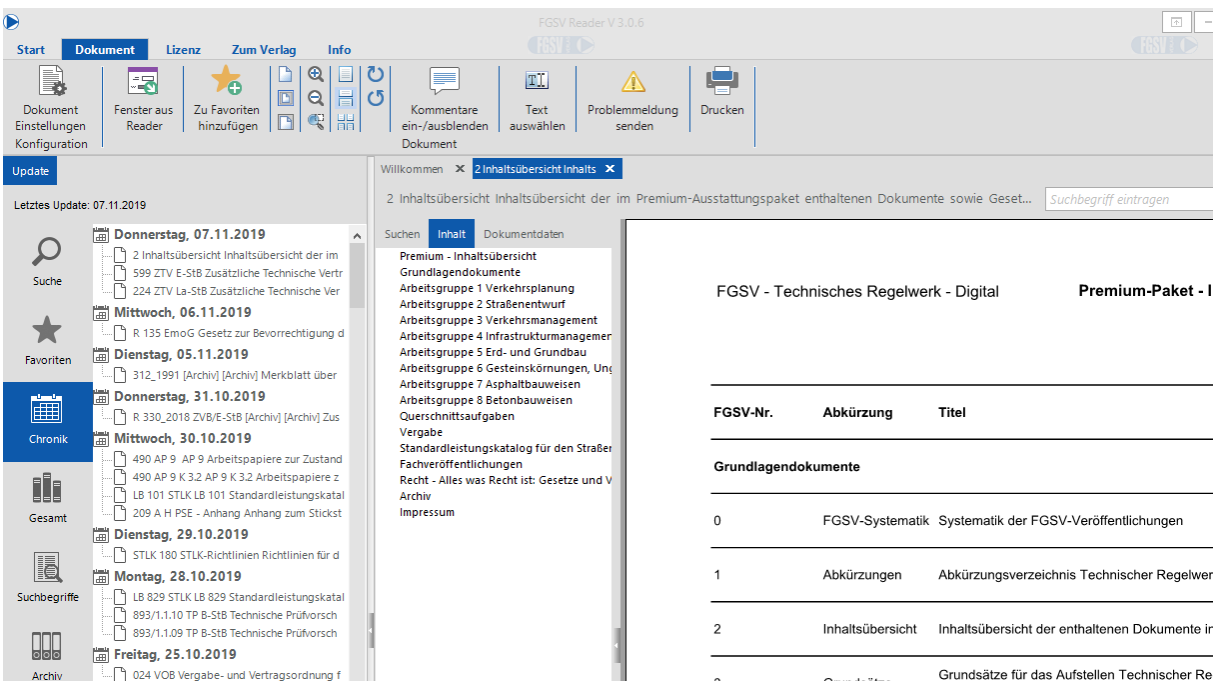

Automatisch generiert sich die Liste der zuletzt verwendeten Dokumente nach Zugriffsdatum. Dadurch ist ein sehr komfortabler Zugriff auf diese Veröffentlichungen gegeben.

#### <span id="page-19-0"></span>2.2.4. **Auswahl über das Gesamtverzeichnis**

Ein weiterer Zugang ist über die Schaltfläche "Gesamt". Hier werden fachlich sortiert nach FGSV-Arbeitsgruppen alle zugehörigen Veröffentlichungen im Rahmen des Abonnements aufgelistet bzw. die einzeln erworbenen Veröffentlichungen. Diese Anzeige ist zusätzlich nach der Kategorisierung gemäß der FGSV-Systematik R 1, R 2, W 1 und W 2 eingerichtet *(Erläuterungen hierzu s. Dokument in der FGSV Struktur: "Kategorien der FGSV-Regelwerke")*. Für den Einzelbezug ist hier die Zusammenstellung der erworbenen und eingelesenen Dokumente platziert.

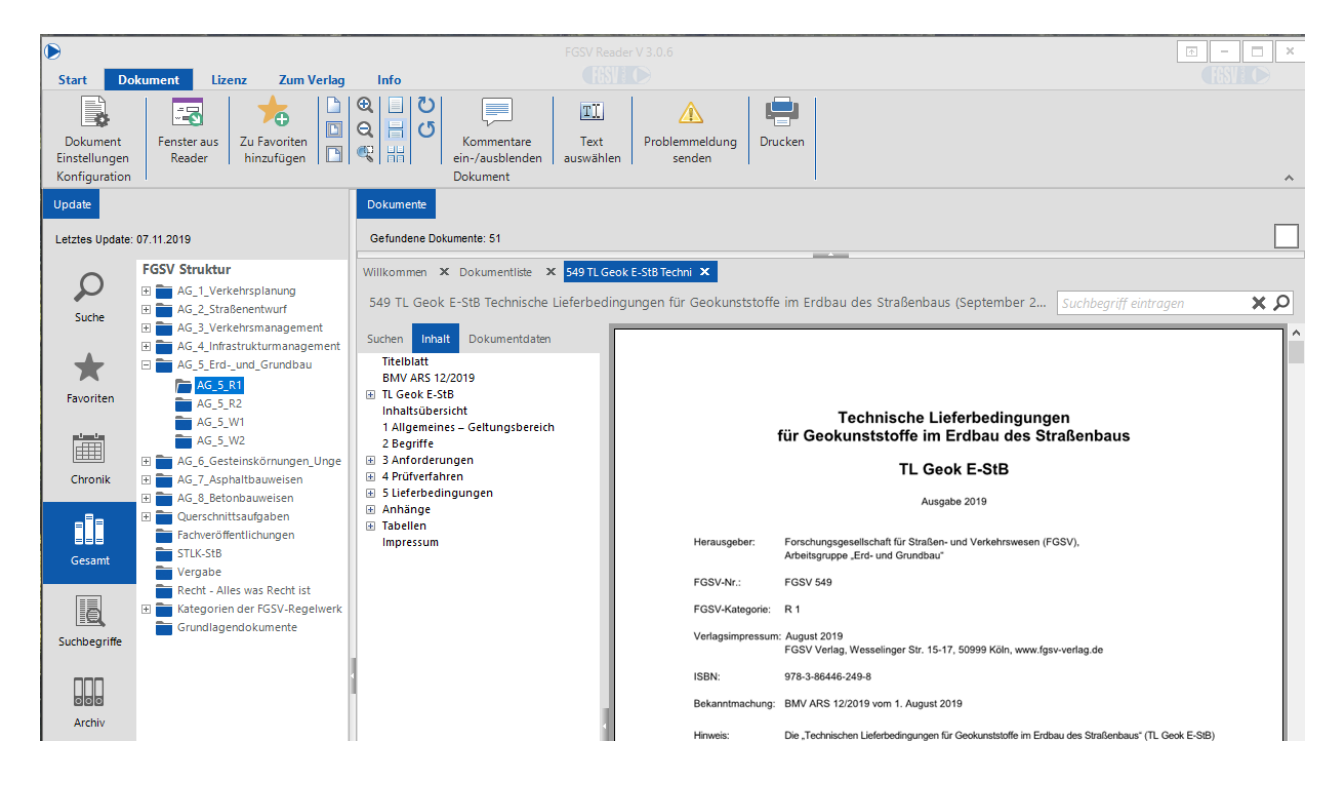

## <span id="page-19-1"></span>2.2.5. **Auswahl über die Suchbegriffe**

Die alphabetische Zusammenstellung der Suchbegriffe ermöglicht den Zugang über Fachbegriffe. Die Ergebnisliste in der rechten Bildschirmhälfte zeigt die gefundenen Veröffentlichungen an; weiter von dort mit Doppelklick auf den Titel.

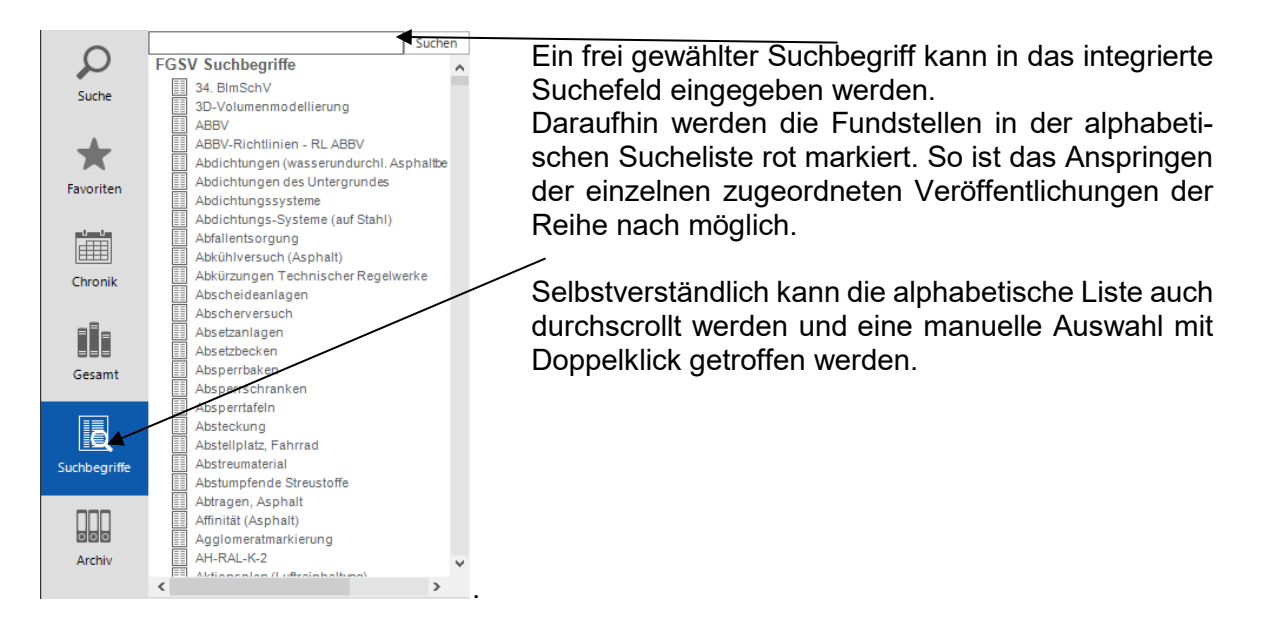

### <span id="page-20-0"></span>2.2.6. **Das Archiv**

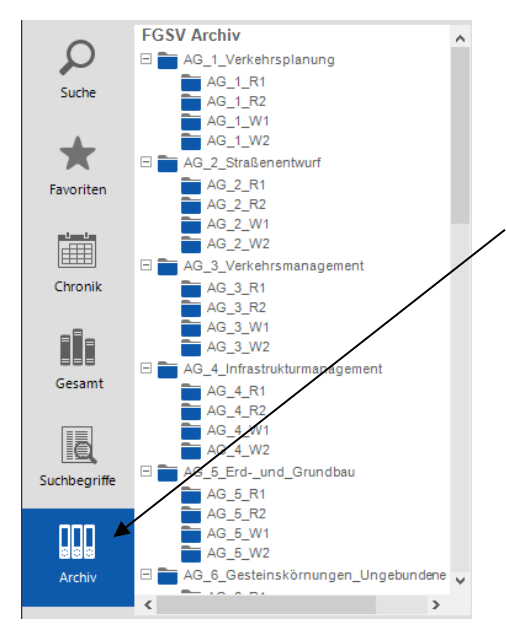

Seit der Einführung der Veröffentlichungsform "FGSV – Technisches Regelwerk – Digital" werden die zeitlich danach zurückgezogenen und/oder ersetzten Veröffentlichungen und Vorgängerausgaben im Archiv verwahrt und stehen hier gemäß der Systematik der FGSV-Arbeitsgruppen zur Verfügung.

Die Veröffentlichungen sind nach Doppelklick aus der Ergebnisliste wie gewohnt zu handhaben.

## <span id="page-20-1"></span>*2.3. Arbeiten mit den Veröffentlichungen*

Nach Doppelklick auf die gewünschte Veröffentlichung in der Ergebnisliste öffnet sich der Titel mit einem redaktionellen Titelblatt.

Die Ergebnisliste lässt sich ein- und ausblenden durch Klicken auf den grünen Doppelpfeil in der rechten oberen Bildschirmhälfte.

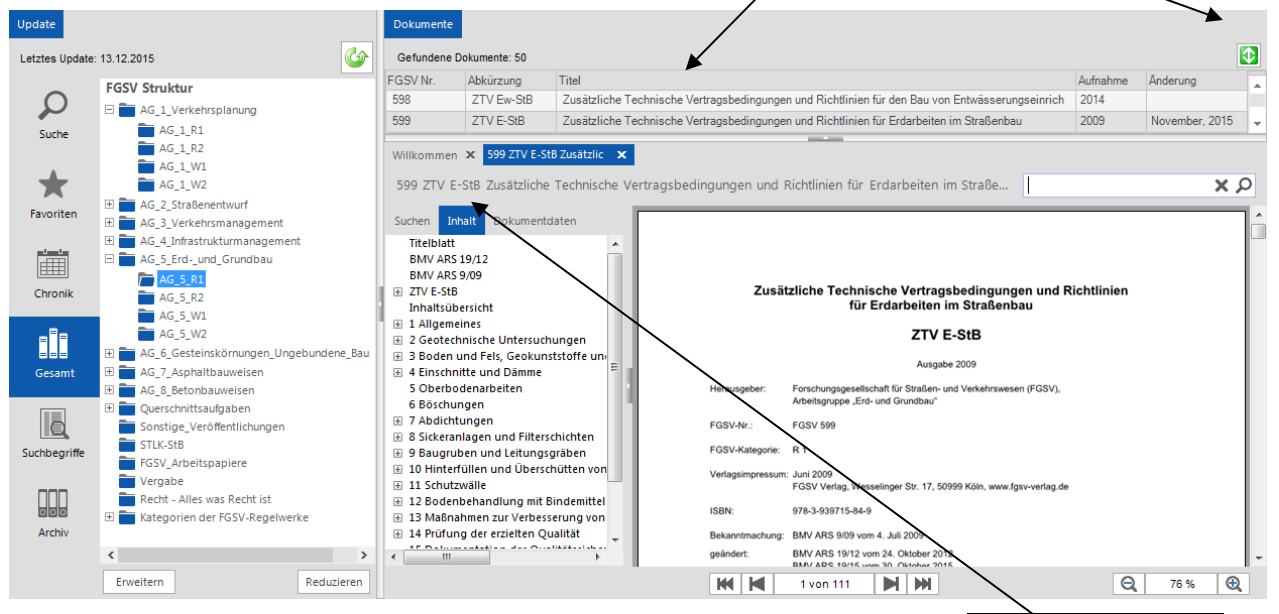

Nach Auswahl aus der Ergebnisliste wird die Veröffentlichung mit einer Lesezeichen-Leiste als fortwährendes Inhaltsverzeichnis des Werkes angezeigt. Diese ermöglicht das bequeme Navigieren durch das Dokument und das zielgenaue Aufrufen einzelner Abschnitte, Bilder oder Tabellen. Mit Klick auf ⊞ lässt sich die untere Ebene anzeigen, mit einem Klick auf ⊟ wieder schließen. Zusätzlich sind die Schalter "Erweitern" und "Reduzieren" zu bedienen, die den gesamten Inhaltsbaum auf- und zublättern.

Die "Volltextsuche" hier bezieht sich auf das geöffnete Dokument und markiert im Ergebnis das gesuchte Wort / die gesuchte Phrase, die sich zielgenau im Dokument anspringen lassen. Die Schaltfläche "Dokumentdaten" gibt Auskunft über Titel und Herausgeber.

### <span id="page-21-0"></span>2.3.1. **Dokumente anzeigen und separate Fenster öffnen**

Der Regelfall ist, dass die dokumenteninterne Lesezeichenleiste geöffnet ist und also stets über dieses Inhaltsverzeichnis gearbeitet werden kann. Weitere Anzeigeoptionen können gemäß Windows-Standard in der Menüleiste eingestellt werden. Der FGSV Reader merkt sich in aller Regel die letztgetätigten Einstellungen.

Die Bildschirmhälfte "Ergebnisliste" lässt sich durch den grünen Doppelpfeil ein- und ausblenden; die "Lesezeichen" mit dem Windows-Spaltenschieber.

Es können mehrere Veröffentlichungen gleichzeitig geöffnet werden und zwischen diesen Registern wechseln.

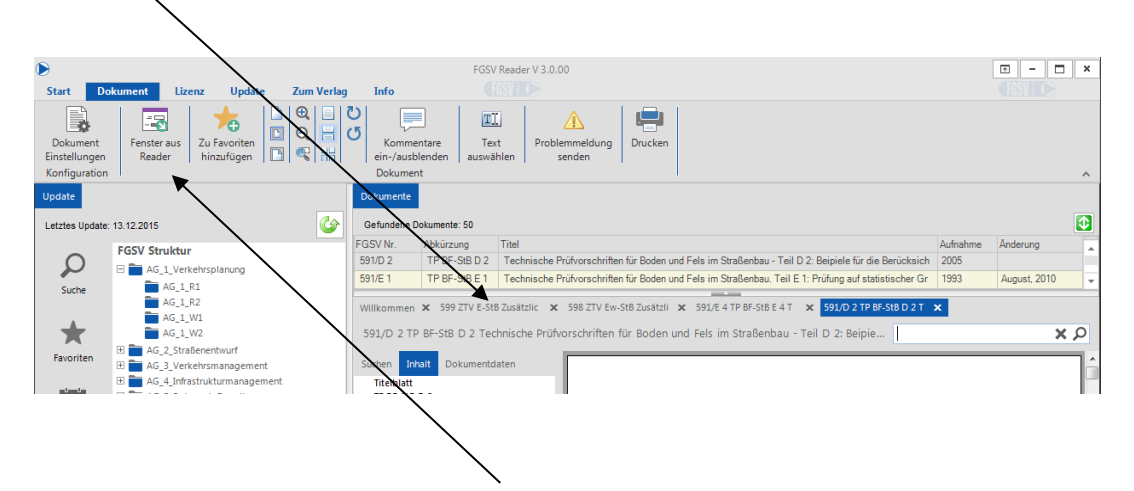

Ebenso können mit dem Button "Fenster aus Reader" einzelne Dokumente auf dem Bildschirm oder über mehrere Bildschirme verteilt werden. Diese Funktion ist mit der Version 3.0 des FGSV Readers neu und ermöglicht damit ein nebeneinander angeordnetes Arbeiten in verschiedenen Dokumenten.

Bei einer geöffneten Veröffentlichung ist mit  $\bigoplus_{k=1}^{\infty} \mathbb{Q}$  die Art und Größe der Anzeige auszuwählen. Mit der Lupe kann individuell ein bestimmter Bereich herangezoomt werden; mit dem Cursor ist hierzu ein Rahmen um den zu vergrößernden Bereich zu ziehen. Mit den Fenstersymbolen ist zwischen definierten Ansichten zu wechseln:

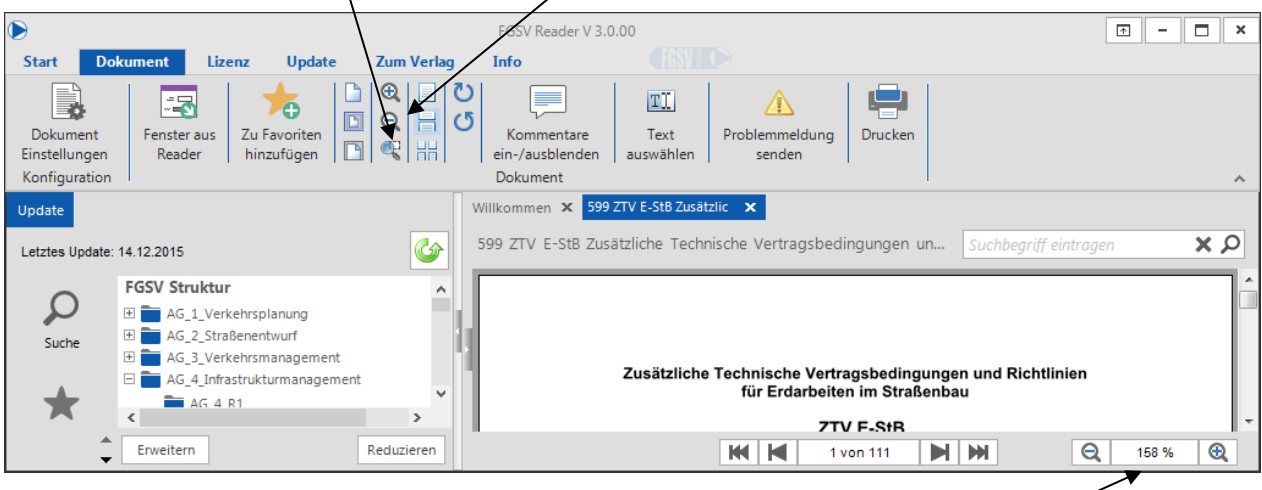

Es kann ebenso frei heran- und herausgezoomt werden mit den -/+ Schaltern  $\boxed{Q \rightarrow 158\% \quad |Q|}$ ; oder gewünschten Zoomfaktor als Zahlenwert eintippen

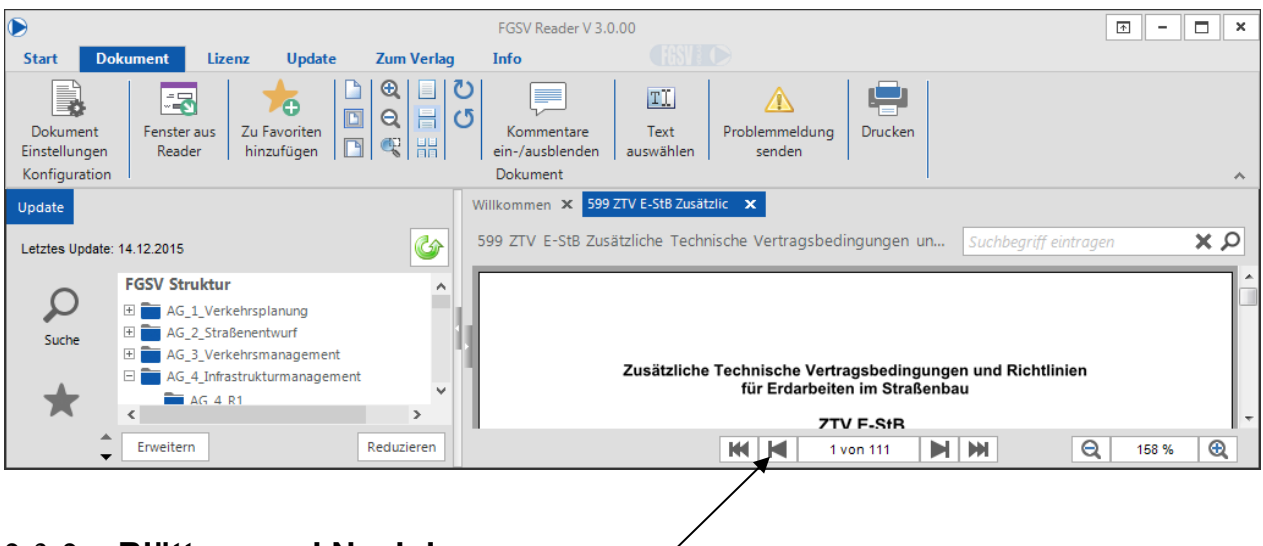

## <span id="page-22-0"></span>2.3.2. **Blättern und Navigieren**

Innerhalb einer Veröffentlichung ist mit **Nach seitenweise vor- und zurückzublättern.** 

Mit Wird die erste Seite, mit DI die letzte Seite aufgerufen. Mit dem rechts platzierten Schiebebalken ist innerhalb der angezeigten Seite hinauf- und hinunter zu scrollen.

### <span id="page-22-1"></span>2.3.3. **Drucken**

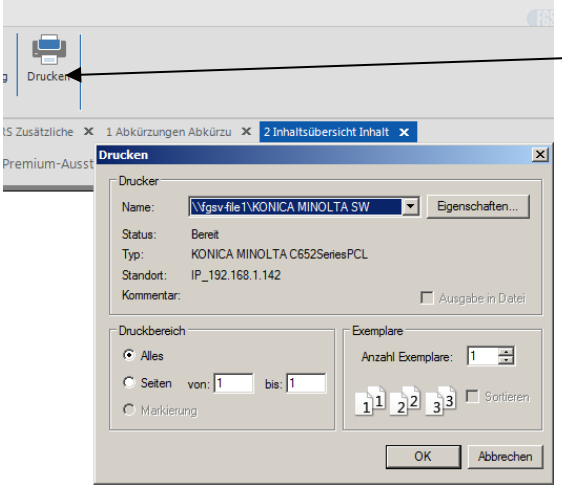

Der Ausdruck der personalisierten Veröffentlichung aus dem FGSV Reader ist durch Klicken auf das Druckersymbol in der Menüzeile möglich.

Es ist unbedingt darauf zu achten, dass durch<br>das Hinzufügen der redaktionellen das Hinzufügen der redaktionellen Titelblätter und das Entfernen von Leerseiten im Vergleich zu den gedruckten Broschüren ein Seitenverschub zwischen gedruckten und digital veröffentlichten Seitenzahlen bewirkt wurde. Da die Grundlage der digitalen Veröffentlichung die gedruckten Original-Broschüren sind, steht auf den Druckseiten die Original-Seitennummerierung.

## <span id="page-23-0"></span>2.3.4. **Verlinkungen der Dokumente untereinander nutzen**

Die Veröffentlichungen sind untereinander verlinkt und öffnen sich in einem neuen Register per Mausklick, insofern die Veröffentlichung erworben wurde oder in dem lizenzierten Ausstattungspaket vorhanden ist.

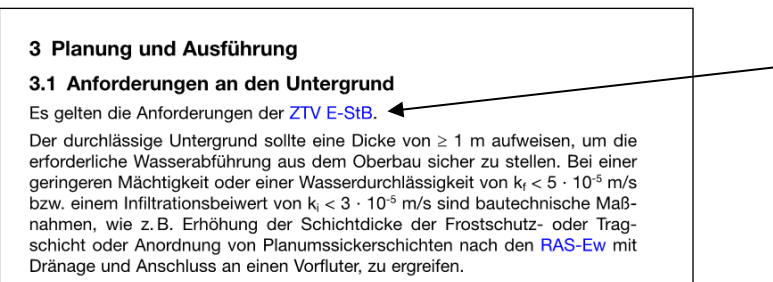

Die entsprechenden Stellen mit den Links sind farbig markiert. Per Klick auf einen Link öffnet sich das hier referenzierte Werk in einem<br>neuen Fenster. Jedes Fenster. Register lässt sich individuell schließen  $X$ .

## <span id="page-23-1"></span>2.3.5. **Textentnahme**

Nach Aktivieren des Textwerkzeuges lässt sich die Maus mit gedrückter linker Maustaste über einen Text ziehen. Die ausgewählten Stellen werden grau hinterlegt und in den Zwischenspeicher abgelegt. Anschließend lässt sich\der Text z. B. in einem Textverarbeitungsprogramm (Word o. ä.) einfügen.

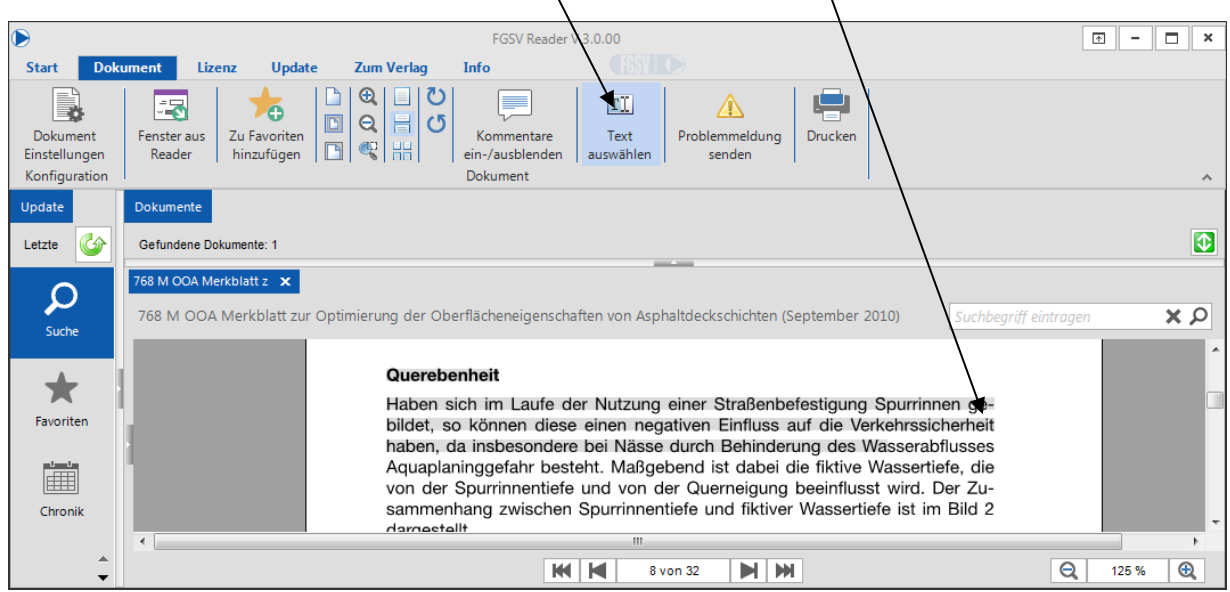

### <span id="page-24-0"></span>2.3.6. **Kommentieren**

Der Kommentarbereich wird durch das Sprechblasen-Symbol in der Menüzeile aufgerufen.

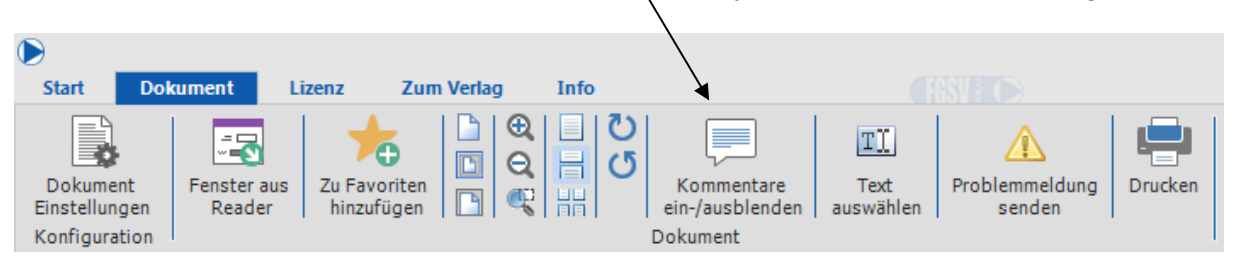

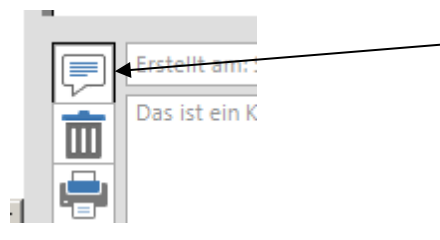

Durch Klicken auf das Sprechblasen-Symbol neben dem sich am unteren Bildschirmrand öffnenden Textfeld kann ein Kommentar hinzugefügt werden.

Die obere Zeile des Kommentarfeldes füllt sich automatisch mit Titel und (Änderungs-/Eintragungs-)Datum. Im unteren Feld ist der Kommentar mit einer individuellen Notiz einzutragen. Das Papierkorbsymbol löscht Kommentare.

Mit dem Druck-Symbol öffnet sich ein Fenster, das das Speichern des Kommentars oder eben das Drucken ermöglicht.

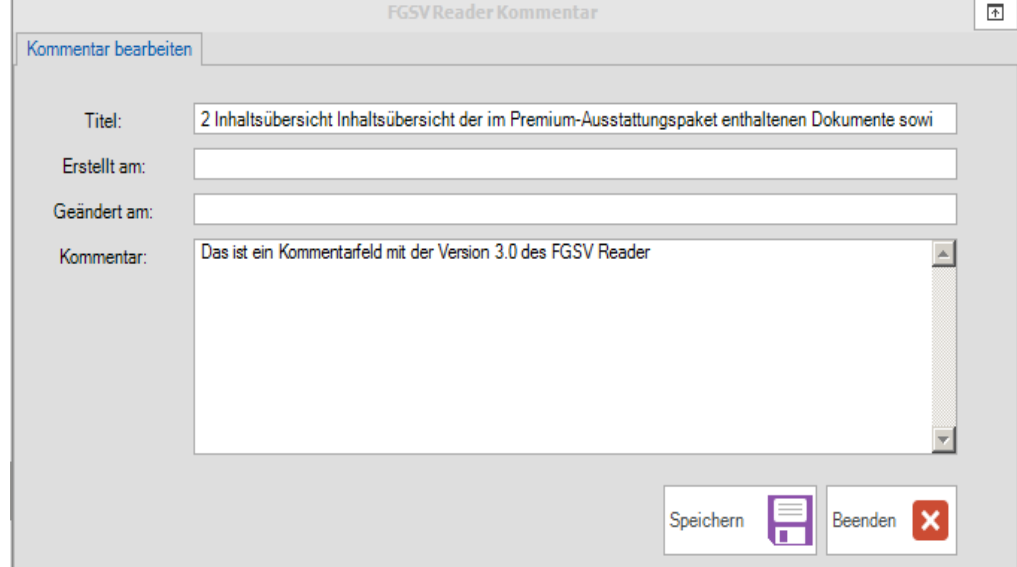

## <span id="page-24-1"></span>*2.4. Informationen zu Daten- und Software-Updates*

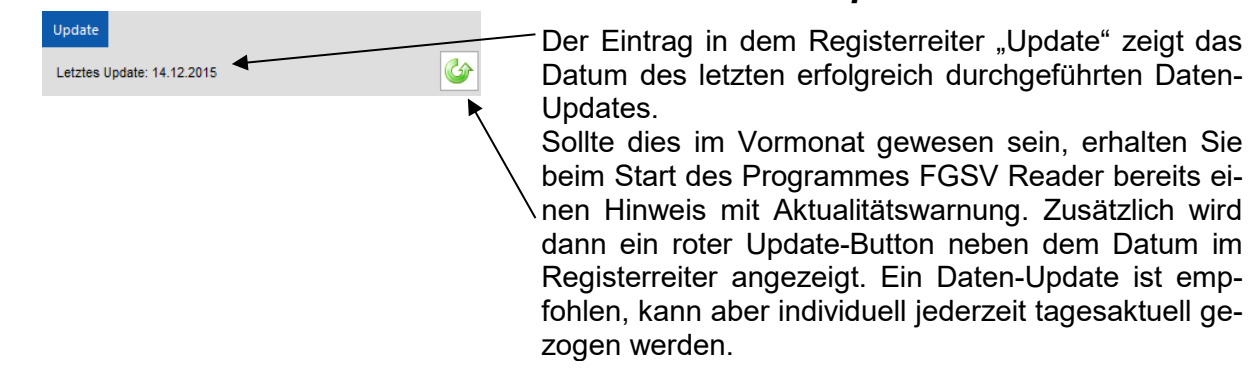

Die Notwendigkeit eines Software-Updates wird Ihnen individuell mitgeteilt, es ist aber auch jederzeit über das Menü individuell zu checken. Während des Daten-Updates erhalten Sie Informationen über die Möglichkeit, ein Software-Update durchzuführen.

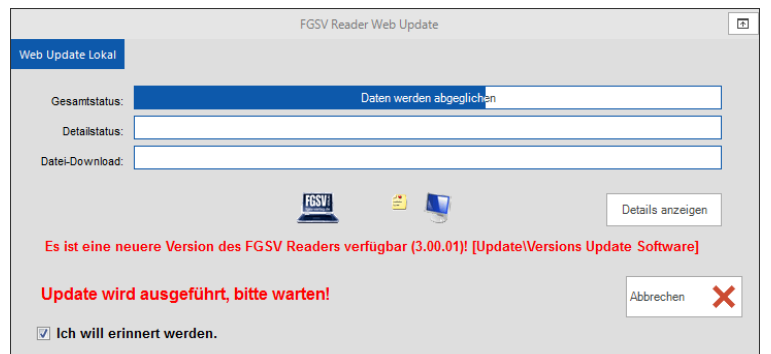

Im Menu "Update" starten Sie die Abfrage nach der neuesten Version des FGSV Readers.

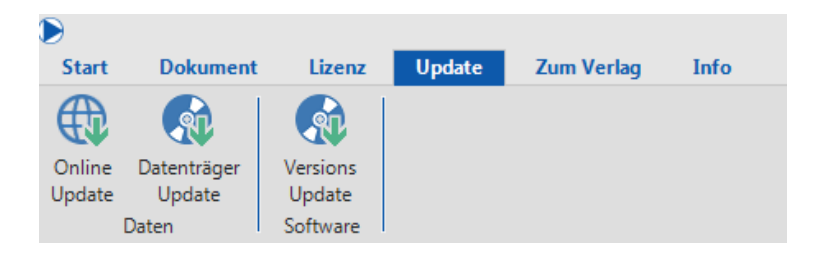

Sollte eine neuere Version verfügbar sein, so kann der Download über den Button "Weiter" gestartet werden.

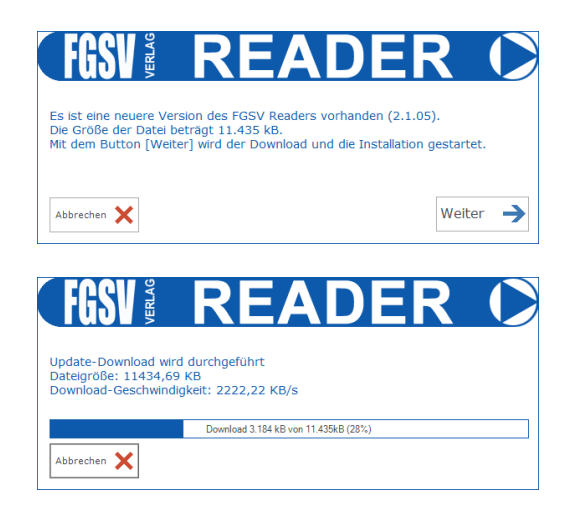

<span id="page-25-0"></span>Nach dem Download startet die Software-Updateroutine automatisch.

#### 2.4.1. **Update von Inhalten und Veröffentlichungen**

Der FGSV Reader aktualisiert die FGSV-Daten (Update) online per Internet. Das umschließt zum einen die Dokumentenpflege für Abonnements, zum anderen das Daten-Update für den Einzelbezug. Voraussetzung ist eine ausreichend leistungsfähige Datenleitung, da der Download umfangreicher Dateien sonst sehr lange laufen kann.

*Daten-Updates für Abonnements sollten mindestens monatlich oder bei Erhalt einer Infomail des FGSV Verlages durchgeführt werden, um den aktuellen Stand des Regelwerkes zu erhalten. Werden keine Updates durchgeführt, wird nur der Stand des letzten durchgeführten Updates angezeigt.*

Nutzer einer Serverlizenz können mit dem FGSV Reader in der Regel kein eigenständiges Update durchführen, da dies zentral vom Server gestartet wird und von diesem die Netzwerkdaten automatisch aktualisiert werden. Die Daten des Arbeitsplatzes (Clients) entsprechen hier immer (Ausnahme: Offline-Kopie) denen des Servers. Dieser sollte in der Regel ein regelmäßiges Update durchführen.

Wird eine Offline-Kopie verwendet, sind die weiteren Informationen gemäß der Hinweise unter ["Abgleich der Offline-Daten mit dem Server"](#page-11-1) in dieser Anleitung zu berücksichtigen. Im Internet unter www.fgsv-verlag.de stehen zusätzlich die aktuellen Inhaltsübersichten der jeweiligen Ausstattungspakete zur Verfügung.

## <span id="page-26-0"></span>2.4.2. **Daten-Update Online**

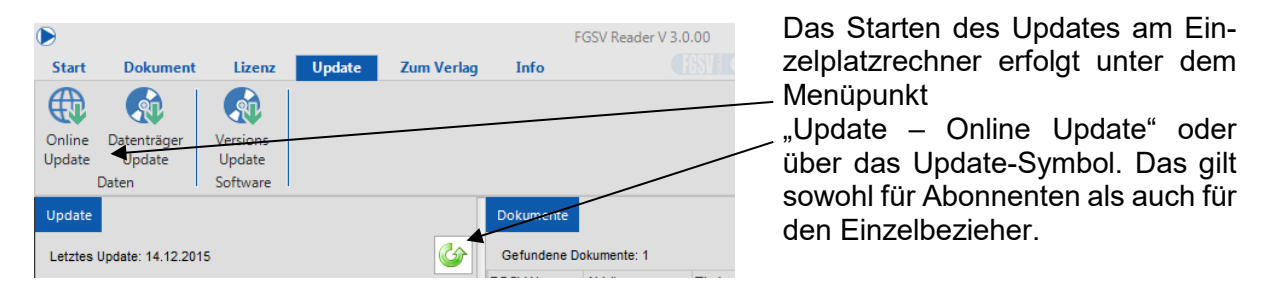

Im darauf folgenden Fenster "Web Update" werden die Daten angezeigt, die beim Update übertragen werden; hierfür auf Details anzeigen klicken. Im Fenster "Details anzeigen" können Sie den aktuellen Fortschritt des Updates verfolgen.

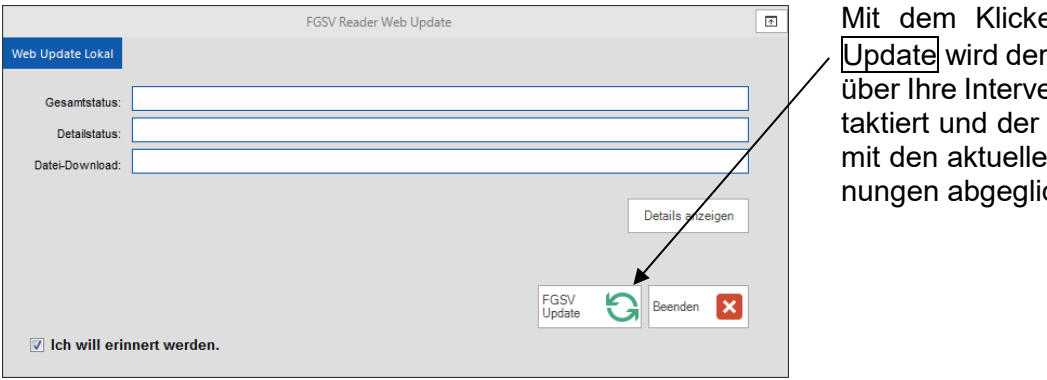

en auf <mark>FGSV</mark> FGSV-Server erbindung kon-Datenbestand m Neuerscheichen.

Mit Durchführen des Updates wird der Abonnementstatus überprüft und gegebenenfalls entsprechend verlängert. Mit dem Einspielen der aktuellen Veröffentlichungen werden durch die neuen Ausgaben möglicherweise ersetzte oder zurückgezogene Veröffentlichungen in das Archiv verschoben und bleiben dort verfügbar.

## <span id="page-26-1"></span>2.4.3. **Qualität der angezeigten Dokumente einstellen**

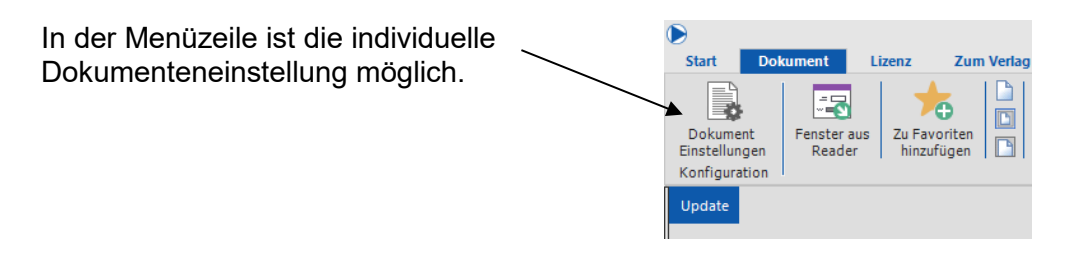

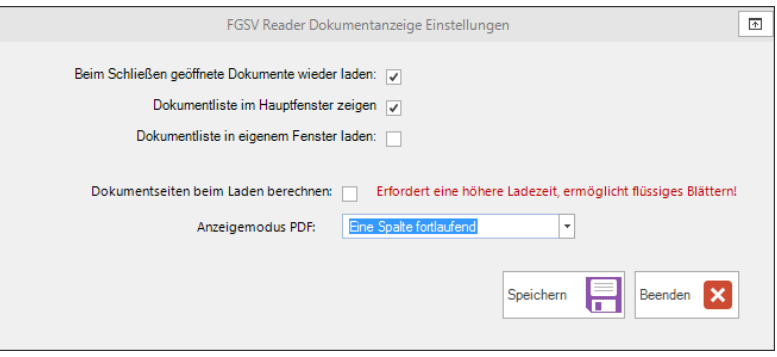

## <span id="page-27-0"></span>2.4.4. **Problemmeldung**

Nach Klicken auf das gelbe Dreieck in der Menüzeile können Sie aus dem Programm heraus eine Meldung an den FGSV Verlag aufgeben.

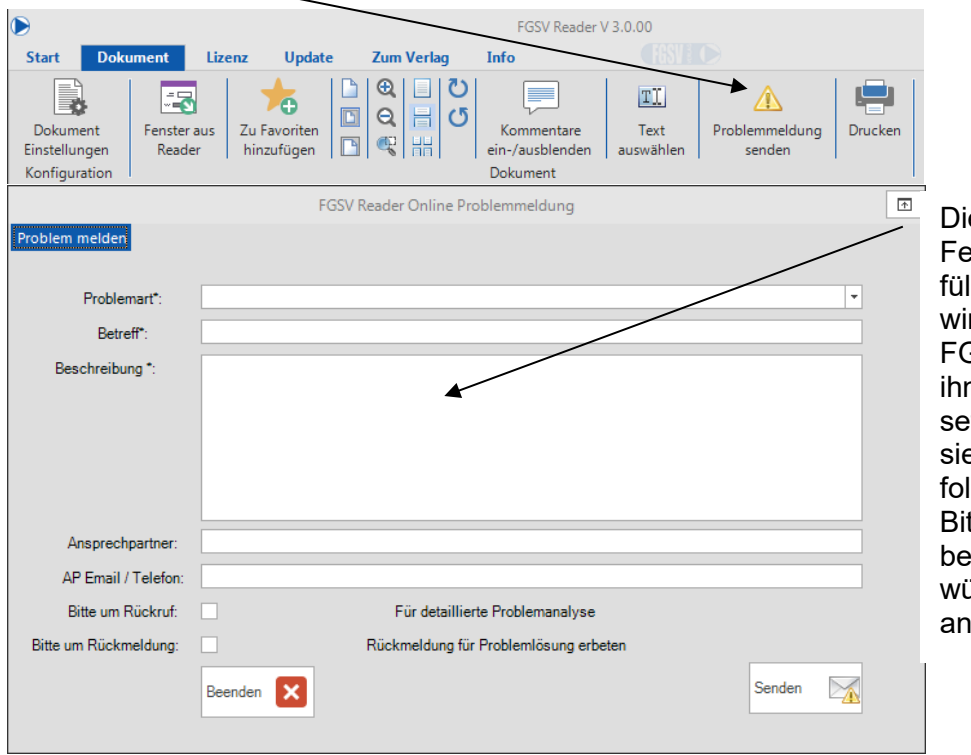

e entsprechenden elder sind bitte auszu<mark>-</mark><br>Ilen. Anschließend Anschließend ird sich das Team des FGSV Verlages mit ihnen in Verbindung tzen. Eine automatierte Rückmeldung erlgt nicht.

tte geben Sie uns un-<br><sub>:</sub>dingt Ihren ge-Ihren gewünschten Kontaktweg an.

## <span id="page-28-0"></span>**3. Deinstallation**

Die Software "FGSV Reader" und "FGSV Local Server" wird unter der Betriebssystem-Ebene des Rechners "Systemsteuerung – Software" deinstalliert. Der FGSV Daten-Ordner kann danach von der Festplatte über den Explorer bzw. Commander gelöscht werden.

## <span id="page-28-1"></span>**4. Kontaktdaten**

FGSV Verlag GmbH Wesselinger Str. 15-17 D – 50999 Köln

Tel.: +49 (0) 22 36 / 38 46 30 Fax: +49 (0) 22 36 / 38 46 40

E-Mail: [info@fgsv-verlag.de](mailto: info@fgsv-verlag.de)<br>Internet: www.fgsv-verlag.de www.fgsv-verlag.de